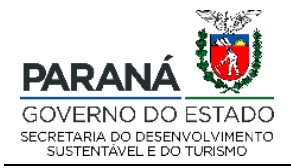

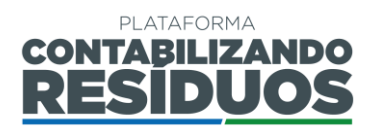

#### **SECRETARIA DE ESTADO DO DESENVOLVIMENTO SUSTENTÁVEL E DO TURISMO (SEDEST)**

# **MANUAL DE OPERAÇÃO DA PLATAFORMA DIGITAL CONTABILIZANDO RESÍDUOS**

# **- MÓDULO RESÍDUOS SÓLIDOS URBANOS -**

**MANUAL DO USUÁRIO – VERSÃO 1.0**

**CURITIBA 2021**

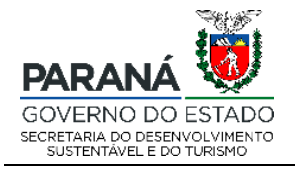

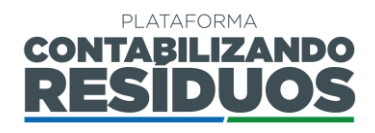

#### MÁRCIO FERNANDO NUNES Secretário Secretaria do Desenvolvimento Sustentável e do Turismo - SEDEST

#### RAFAEL ANDREGUETTO **Diretor** Diretoria de Políticas Ambientais – DIPAM

#### JULIO CEZAR RIETOW Coordenador Coordenação de Gestão Ambiental

Equipe Técnica de Elaboração ANA CAROLINE DE PAULA PATULSKI IZABELLA ANDRADE BRITO VITOR RODRIGO DE MORAES

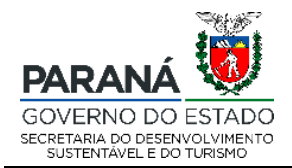

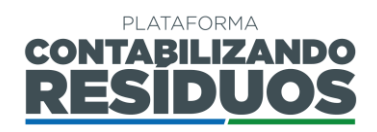

# **SUMÁRIO**

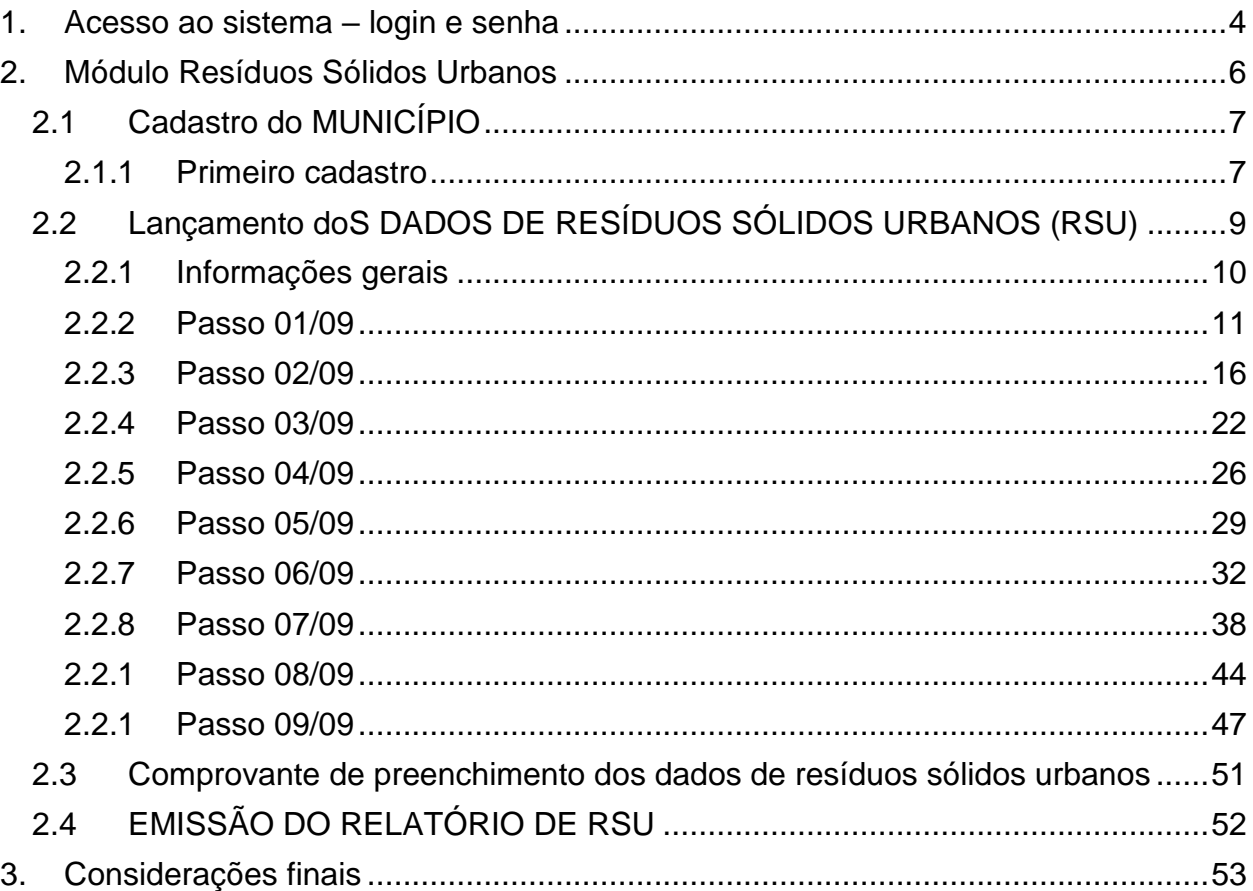

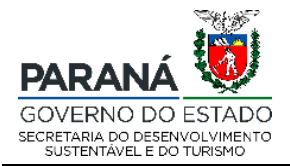

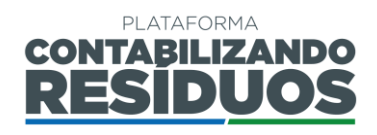

## <span id="page-3-0"></span>**1. ACESSO AO SISTEMA – LOGIN E SENHA**

Para acessar o sistema, deverá obrigatoriamente ser utilizado a versão mais atualizada do navegador Mozilla Firefox, que pode ser instalada gratuitamente em [https://www.mozilla.org/pt-BR/firefox/new/.](https://www.mozilla.org/pt-BR/firefox/new/) O endereço para acesso da plataforma é [http://www.contabilizandoresiduos.sedest.pr.gov.br.](http://www.contabilizandoresiduos.sedest.pr.gov.br/) A tela de acesso ao sistema é a seguinte (Figura 1):

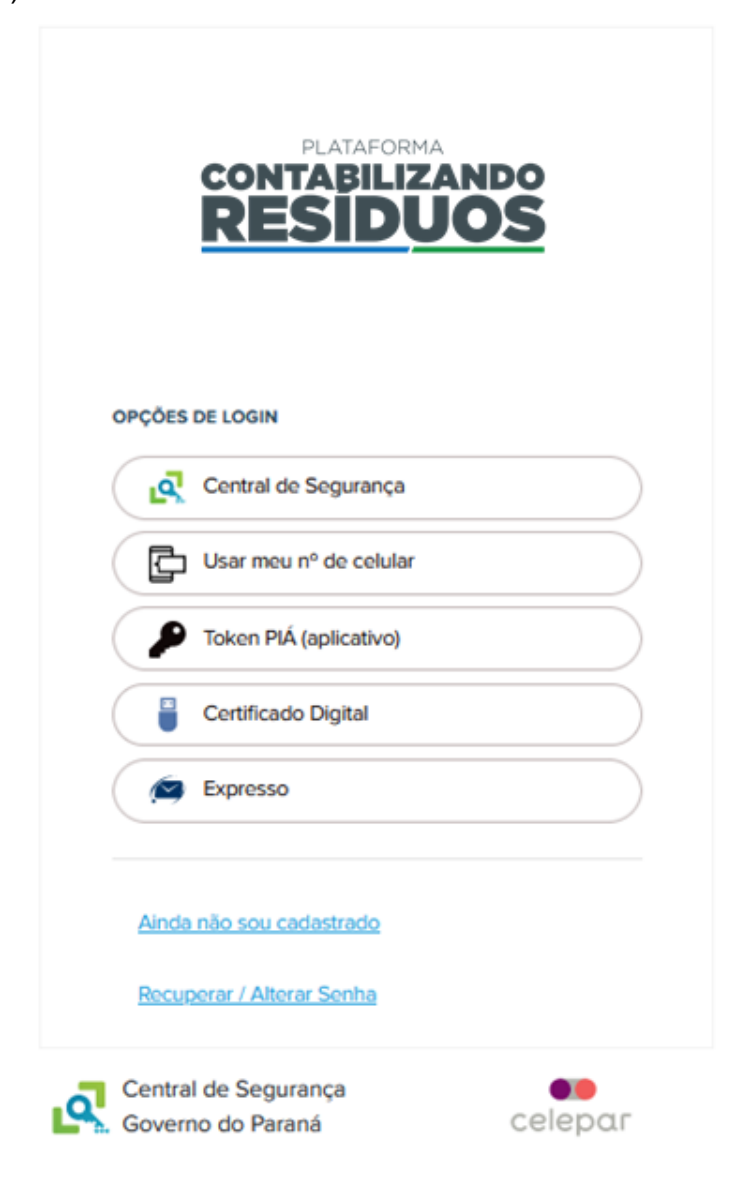

**Figura 1 –** Tela de acesso a Plataforma.

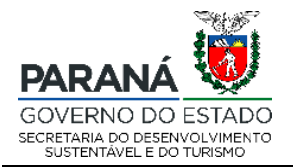

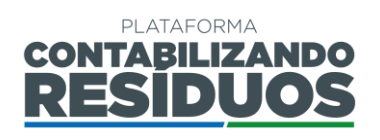

Caso o usuário já possua acesso ao sistema, basta informar login e senha e clicar em acessar. Para primeiro acesso ao sistema, deverá clicar no link: "**Ainda não sou cadastrado**". Será aberta uma nova tela, na qual é necessário apresentar as informações requeridas (nome, CPF, telefone e e-mail).

Caso o usuário tenha perdido a senha de acesso, e queira recuperá-la, deverá clicar no link: "**Recuperar/Alterar Senha**" e seguir os passos apresentados pelo sistema (Figura 2).

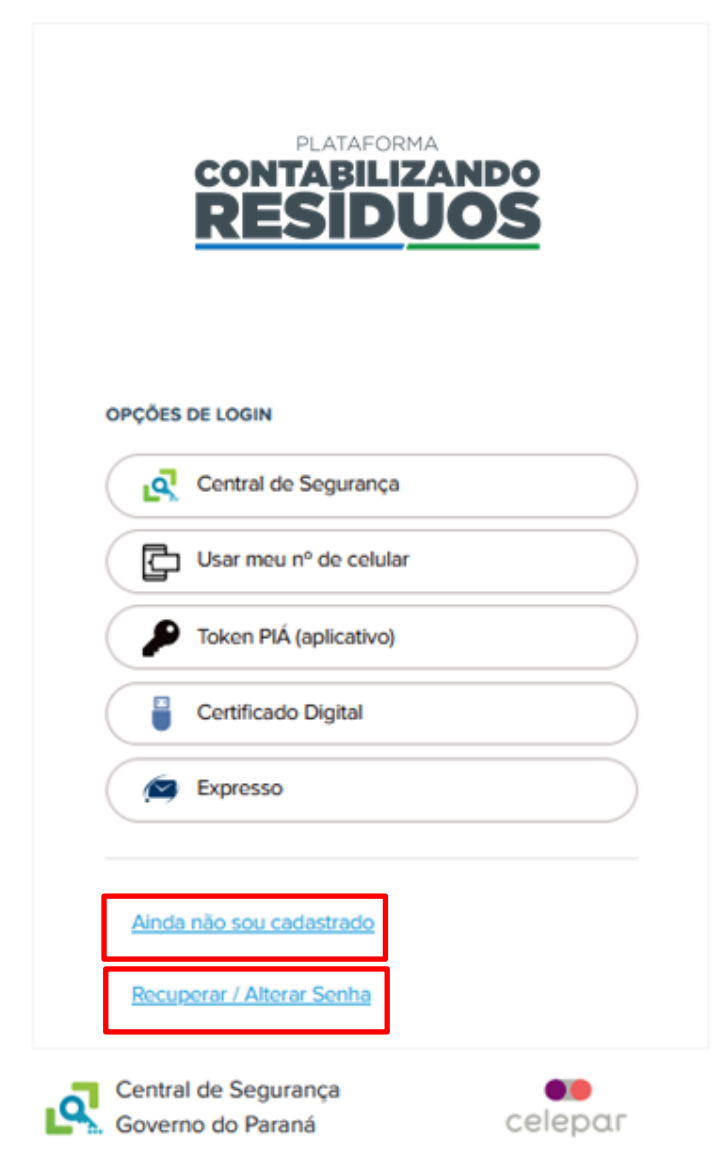

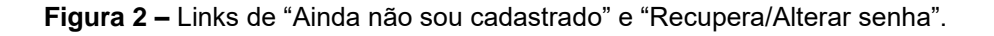

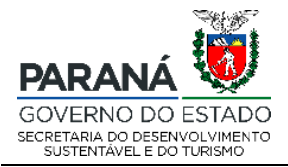

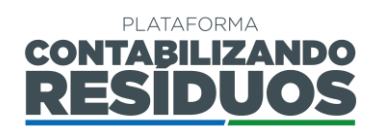

Após realizar o acesso por meio de login e senha, o usuário terá acesso a Plataforma Digital CONTABILIZANDO RESÍDUOS, sendo está composta por dois módulos:

- **Resíduos Sólidos Urbanos (RSU)** Destinado a todos os municípios paranaenses;
- **Logística Reversa (LR)** Destinado a fabricantes, importadores, distribuidores, comerciantes ou seus representantes de produtos e embalagens pós-consumo sujeitos à realização da Logística Reversa no Estado do Paraná.

Ambos os módulos seguem o disposto na Lei Estadual nº 20.607 de 10 de junho de 2021, na Resolução Conjunta SEDEST/IAT n° 020, de 20 de julho de 2021 e na Resolução Conjunta SEDEST/IAT n° 022, de 27 de julho de 2021.

# <span id="page-5-0"></span>**2. MÓDULO RESÍDUOS SÓLIDOS URBANOS**

Para o módulo Resíduos Sólidos Urbanos o usuário deverá fazer os registros na plataforma, em duas etapas, sendo:

- Cadastro do município;
- Cadastro dos dados de Resíduos Sólidos Urbanos.

Os registros devem ser realizados nesta ordem.

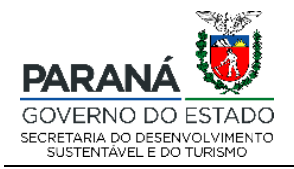

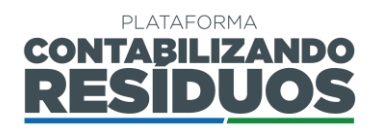

## <span id="page-6-1"></span><span id="page-6-0"></span>**2.1 CADASTRO DO MUNICÍPIO**

#### **2.1.1 Primeiro cadastro**

Para realizar o primeiro cadastro de um município, o usuário deve clicar em "**Sim**" no campo "**Deseja efetuar lançamentos para Resíduos Sólidos Urbanos (RSU)**?" (Figura 3).

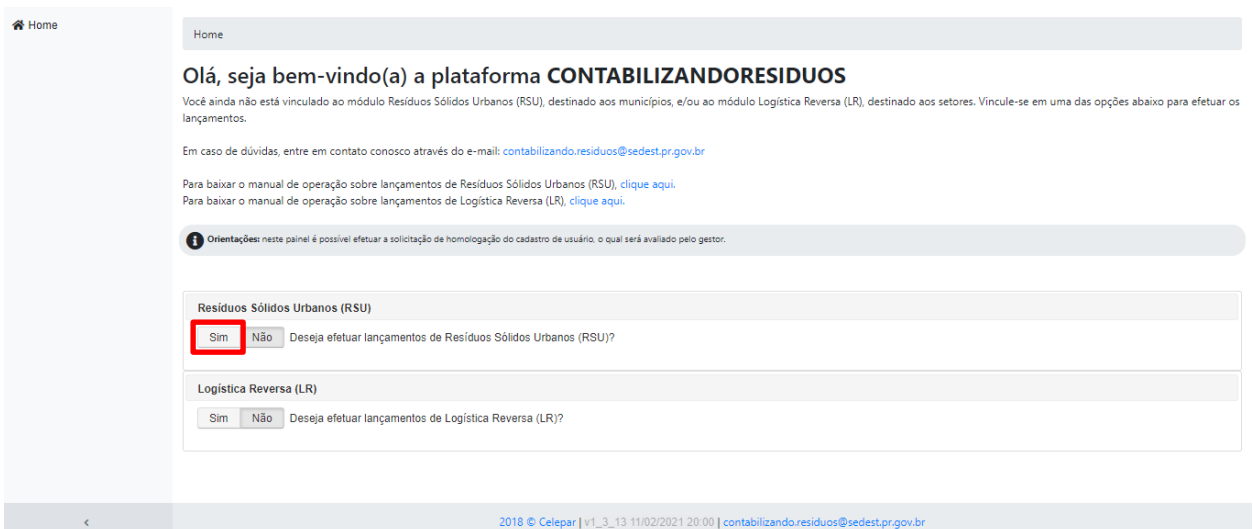

**Figura 3 –** Campo de lançamento de informações sobre Resíduos Sólidos Urbanos.

Após confirmar o módulo RSU, deve selecionar a "**UF**" e o "**Município**" desejado e clicar em incluir (Figura 4).

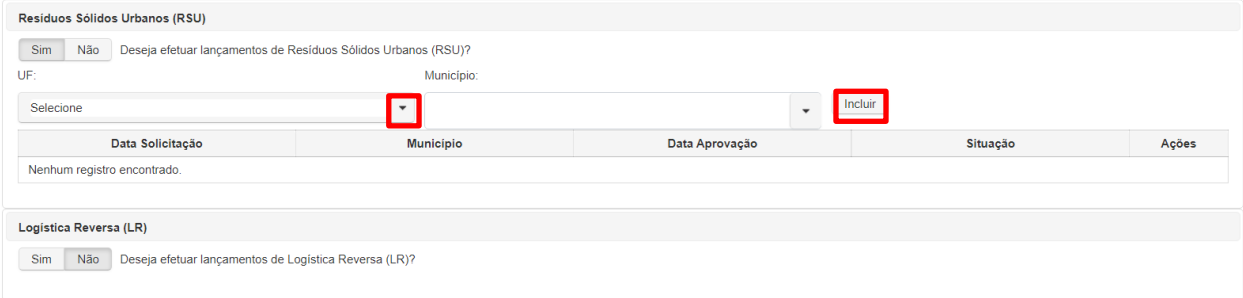

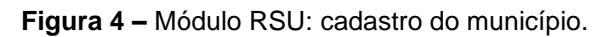

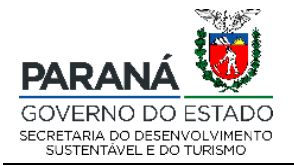

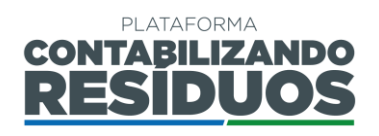

Na sequência, a solicitação será encaminhada ao gestor para homologação do cadastro do respectivo município. A seguinte mensagem aparecerá: "**Operação realizada com sucesso**" (Figura 5).

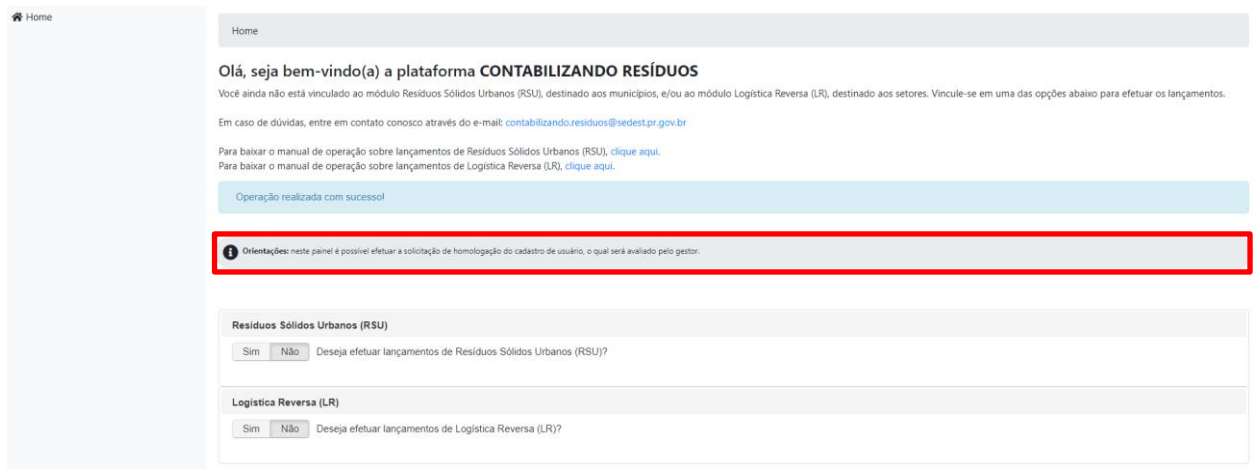

**Figura 5 –** Mensagem de operação realizada com sucesso.

**Importante:** o e-mail cadastrado na Plataforma será o e-mail de contato, receberá as notificações do sistema, como por exemplo: a homologação do cadastro pelo gestor, pedidos de complementação de processos, entre outros.

Após envio do cadastro para homologação do gestor, o status ficará "**Pendente**", sendo possível visualizar ao clicar novamente em "**sim**" para Resíduos Sólidos Urbanos (Figura 6).

| Resíduos Sólidos Urbanos (RSU) |                                                               |                          |          |                           |
|--------------------------------|---------------------------------------------------------------|--------------------------|----------|---------------------------|
| Sim<br>Não                     | Deseja efetuar lançamentos de Resíduos Sólidos Urbanos (RSU)? |                          |          |                           |
| $\overline{UF}$ :              | Município:                                                    |                          |          |                           |
| Selecione                      | $\overline{\phantom{0}}$                                      | $\overline{\phantom{a}}$ | Incluir  |                           |
| Data Solicitação               | <b>Município</b>                                              | Data Aprovação           | Situação | Ações                     |
| 30/07/2021                     | Indianópolis                                                  |                          | Pendente | $\boldsymbol{\mathsf{x}}$ |

**Figura 6 –** Situação do cadastro pendente.

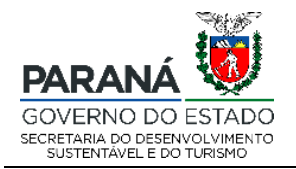

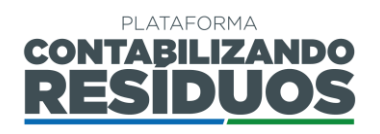

Caso o usuário já possua um município homologado e deseja realizar o cadastro de outros novos municípios, deve clicar na lateral em "**Cadastros**" e, em seguida, em

"**Cadastros RSU**", deve selecionar a "**UF**" e o "**Município**" e depois clicar em

Incluir

. Na sequência, a solicitação será encaminhada ao gestor para homologação do cadastro do respectivo município (Figura 7).

| <b>备 Home</b><br>Cadastros | Lançamentos RSU<br>$\mathcal{L}$ |                      |                                                                                    |          |                |
|----------------------------|----------------------------------|----------------------|------------------------------------------------------------------------------------|----------|----------------|
| O Cadastros RSU            | <b>Lançamentos RSU</b><br>UF:    | Município:           |                                                                                    |          |                |
| O Cadastros LR             | Selecione                        | $\ddot{\phantom{1}}$ | Incluir                                                                            |          |                |
|                            | Data Solicitação                 | Municipio            | Data Aprovação                                                                     | Situação | Ações          |
|                            | 16/07/2021                       | Cambé                | 16/07/2021                                                                         | Aprovado | $\%$           |
|                            | 27/07/2021                       | Itambaracá           | 27/07/2021                                                                         | Aprovado | $\pmb{\times}$ |
|                            |                                  |                      |                                                                                    |          |                |
| $\epsilon$                 |                                  |                      | 2018 Celepar   v1_3_13 11/02/2021 20:00   contabilizando.residuos@sedest.pr.gov.br |          |                |

**Figura 7 –** Cadastro de outros municípios.

**Importante**: após a homologação ou rejeição do gestor, a notificação chegará via e-mail. Em caso de rejeição, faz-se necessário realizar a solicitação de cadastro novamente, seguindo os mesmos passos descritos anteriormente. Em caso de homologação, o usuário pode iniciar o preenchimento dos dados de Resíduos Sólidos Urbanos.

#### <span id="page-8-0"></span>**2.2 LANÇAMENTO DOS DADOS DE RESÍDUOS SÓLIDOS URBANOS (RSU)**

Para iniciar o preenchimento dos dados de RSU, o usuário deve clicar na opção "**Lançar dados de RSU**" (Figura 8).

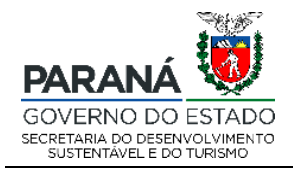

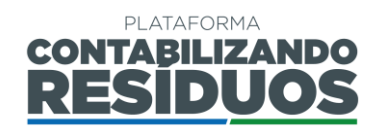

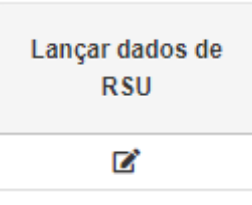

**Figura 8 –** Opção para o preenchimento dos dados de resíduos sólidos urbanos.

### <span id="page-9-0"></span>**2.2.1 Informações gerais**

Ao iniciar o preenchimento dos passos de RSU é importante que o usuário atente-se aos seguintes itens:

- Salvar e avançar : aparece no fim da página, nos passos do RSU, exceto no último passo, neste caso aparece somente a opção de "Salvar". Deve ser utilizado para salvar os dados e informações já preenchidos e avançar para o próximo passo. Quando o usuário clica em salvar e avançar, possui a possibilidade de sair do sistema e retornar para finalizar o preenchimento em outro momento, sem perder o que já havia preenchido.
- Voltar : aparece no fim da página, em todos os passos do RSU. Deve ser utilizado para volta o passo anterior. Caso o usuário clique em voltar, sem ter salvo previamente as informações, os dados preenchidos são perdidos.
- Pular sem salvar<br>  $\Box$ ; aparece no fim da página, nos passos do RSU, exceto no último. Deve ser utilizado caso o usuário deseje apenas conferir as opções de preenchimento dos passos, sem registrar dados e informações.
- Refere-se a informativos. O usuário deve verificar todos os informativos antes de realizar o preenchimento dos dados.
- (**\***): Refere-se aos campos de preenchimento obrigatório.

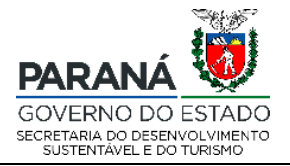

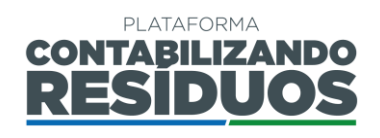

<span id="page-10-0"></span>**Importante**: o usuário deve usar apenas as opções de avançar e voltar indicadas pelo sistema e não as opções do navegador *web.*

#### **2.2.2 Passo 01/09**

O Passo 01 consiste no preenchimento da "**Identificação do município**".

Atenta-se aos campos que não necessita de preenchimento, "**Município**" ilustrará o município desejado para o Lançamento dos dados e "**Representante municipal**" aparecerá o nome do responsável pelo preenchimento dos dados, o mesmo que realizou as etapas anteriores de cadastro. (Figura 9)

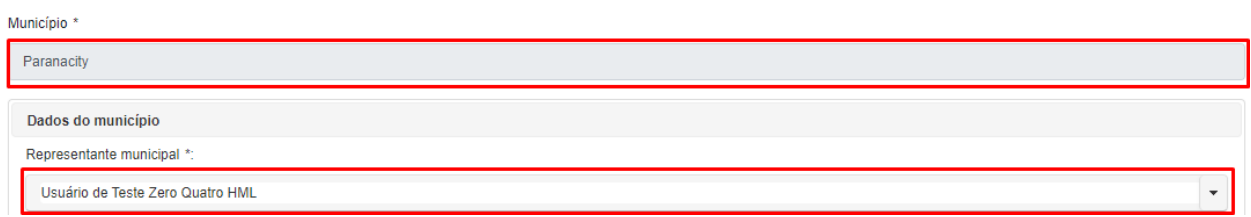

**Figura 9 –** Informações do nome do município cadastrão e o responsável pelos lançamentos dos dados

Primeiramente o usuário deve preencher a "**População urbana**" e a "**População rural**" do município, sendo que o sistema calcula automaticamente a "**População total**" (Figura 10).

| Representante municipal *:<br>População rural (hab):<br>População urbana (hab):<br>População total (hab): | Dados do município |  |  |
|----------------------------------------------------------------------------------------------------|--------------------|--|--|
|                                                                                                    |                    |  |  |
|                                                                                                    |                    |  |  |
|                                                                                                    |                    |  |  |
|                                                                                                    |                    |  |  |

**Figura 10 –** Dados de população urbana e rural.

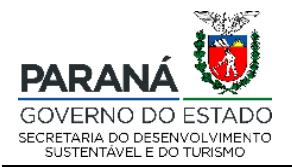

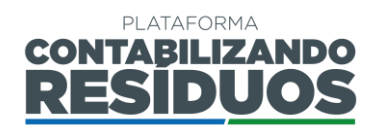

Na sequência, é necessário que o usuário relate se possui "**Plano Municipal de Gestão Integrada de Resíduos Sólidos**" (PMGIRS). Caso o usuário selecione "**Sim**" deve preencher o "**Ano de elaboração**" e indicar se o "**Plano foi instituído por lei ou decreto municipal?**". Na sequência, deve inserir o arquivo em (.pdf) do PMGIRS e da Lei ou

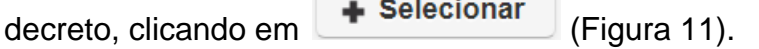

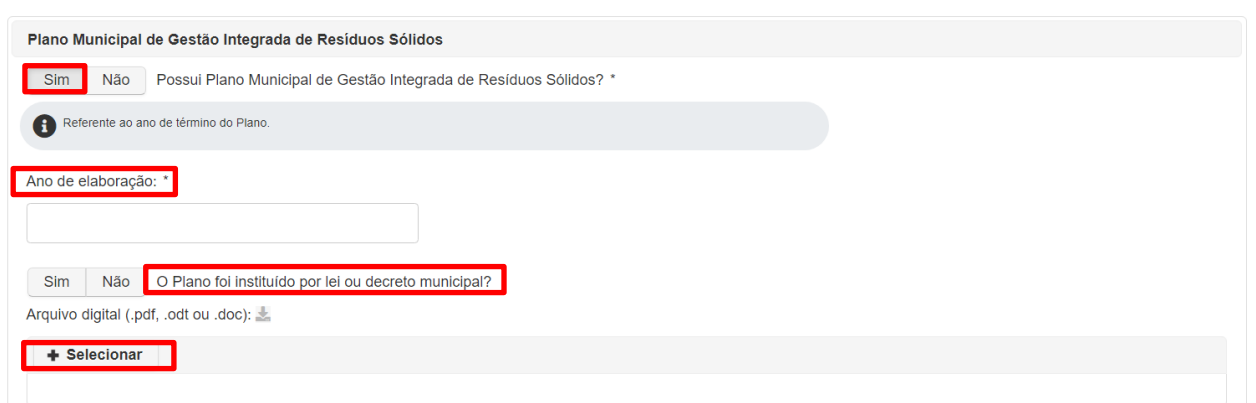

**Figura 11 –** Informações sobre o PMGIRS.

O usuário também deve selecionar o responsável pela elaboração do Plano, podendo ser "**Própria (Prefeitura)**" ou "**Empresa**" (Figura 12).

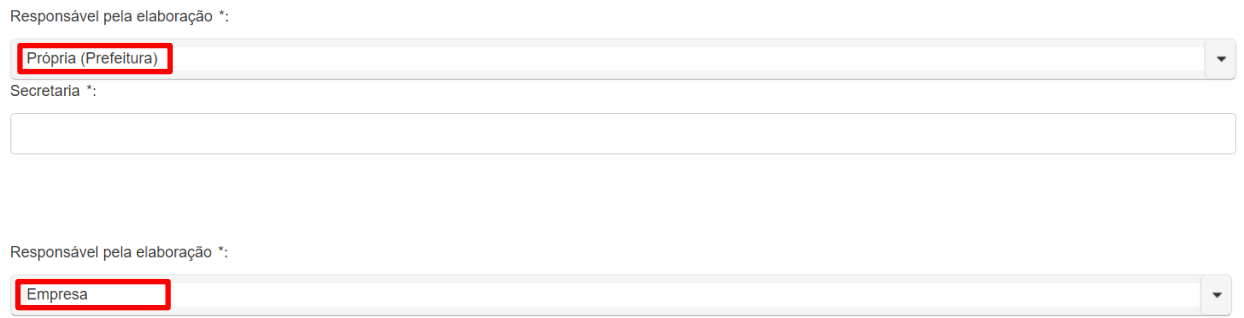

**Figura 12 –** Responsabilidade de elaboração do PMGIRS.

Em seguida, é necessário que o usuário relate se possui "**Plano Municipal de Saneamento Básico**" (PMSB) e se o "**PMSB contempla os resíduos sólidos**". Caso o usuário selecione "**Sim**", deve preencher o "**Ano de elaboração**" e indicar se o "**Plano** 

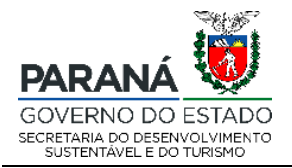

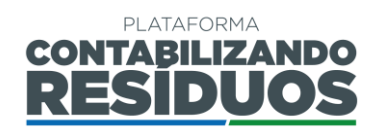

#### **foi instituído por lei ou decreto municipal?**". Na sequência, deve inserir o arquivo em

(.pdf) do PMSB e da Lei ou decreto, clicando em  $\bullet$  Selecionar (Figura 13).

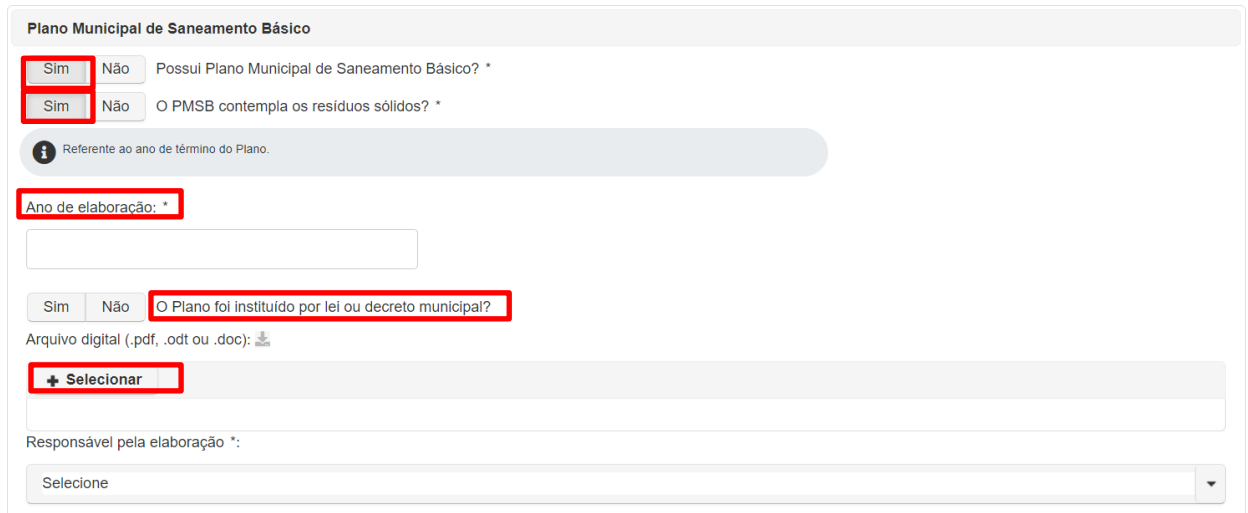

**Figura 13 –** Informações sobre o PMSB.

O usuário também deve selecionar o responsável pela elaboração do Plano, podendo ser "**Próprio (Prefeitura)**" ou "**Empresa**" (Figura 14).

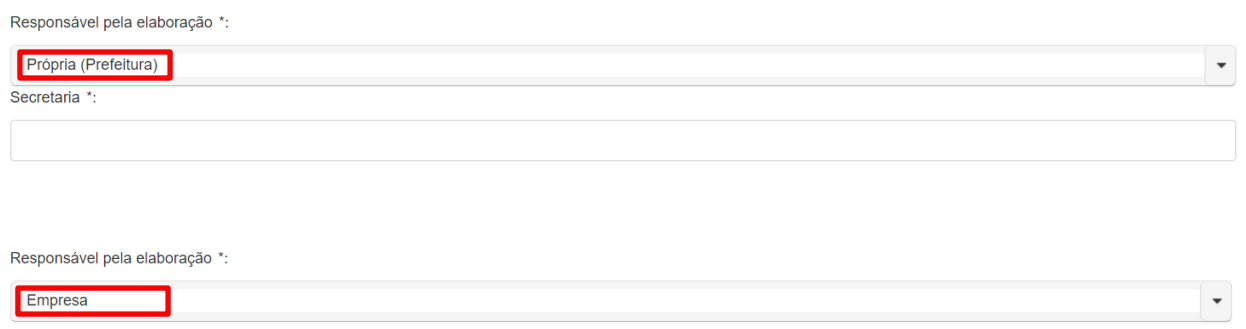

**Figura 14 –** Responsabilidade de elaboração do PMSB.

**Importante**: Ao clicar em  $\triangle$  o sistema permite que seja feito o download do arquivo digital inserido para confirmação e verificação. Atenta-se que o usuário poderá adicionar dois ou mais arquivos nesses campos de download.

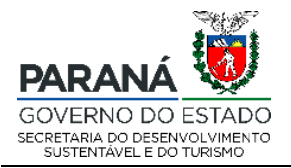

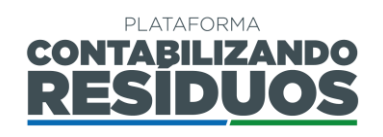

Ainda nesse passo o usuário deve indicar se "**Participa de consórcio público de gerenciamento de resíduos sólidos urbanos?**". Caso o usuário selecione "**Sim**" deve informar o "**Nome do consórcio**", "**UF**", "**CPNJ**", "**Município sede da administração do consórcio**", inserir o arquivo em (.pdf) do estatuto do consórcio, clicando em

+ Selecionar e informar as "**Ações consorciadas em execução**" (coleta, transbordo, transporte, triagem, tratamento e disposição final) (Figura 15).

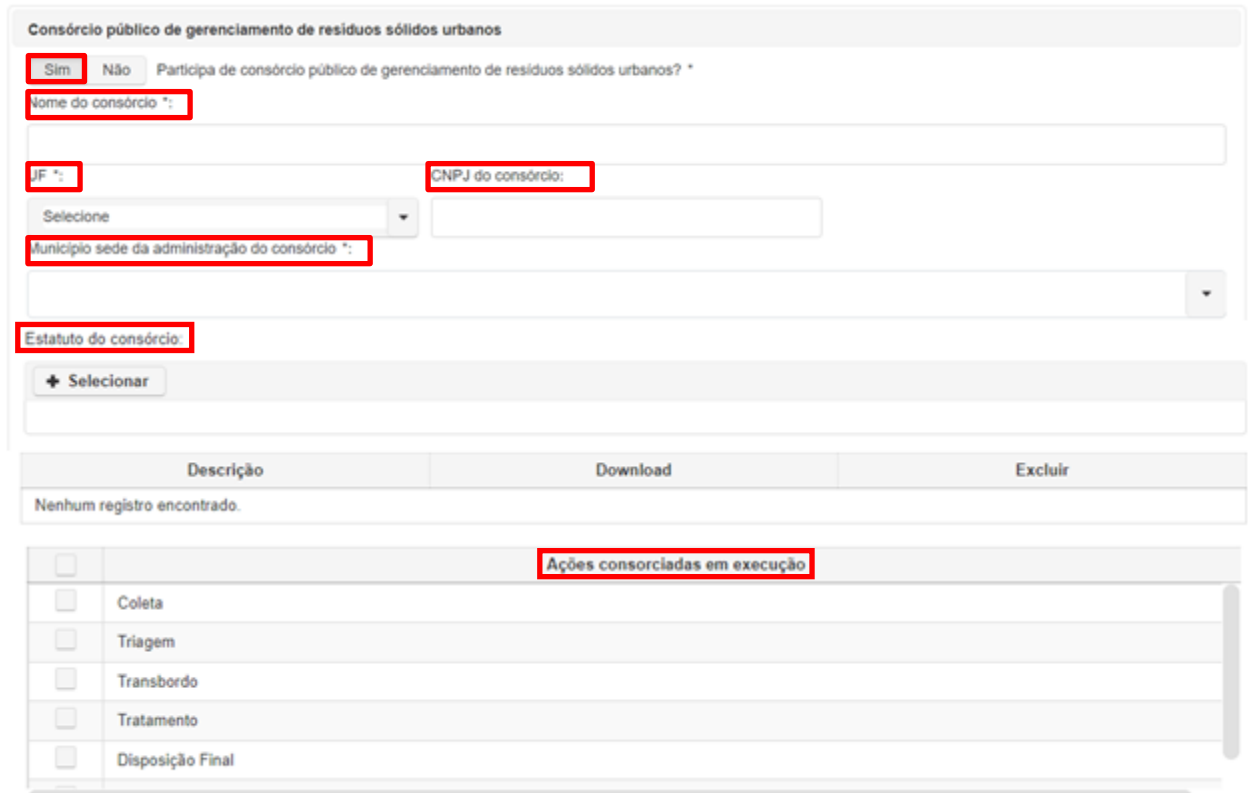

**Figura 15 –** Informações sobre consórcios.

Na sequência o usuário deve preencher se o "**Município utiliza o aterro sanitário do consórcio?**". Caso o usuário selecione "**Sim**", deve informar a "**UF**" e o "**Município sede do aterro sanitário do consórcio**" (Figura 16).

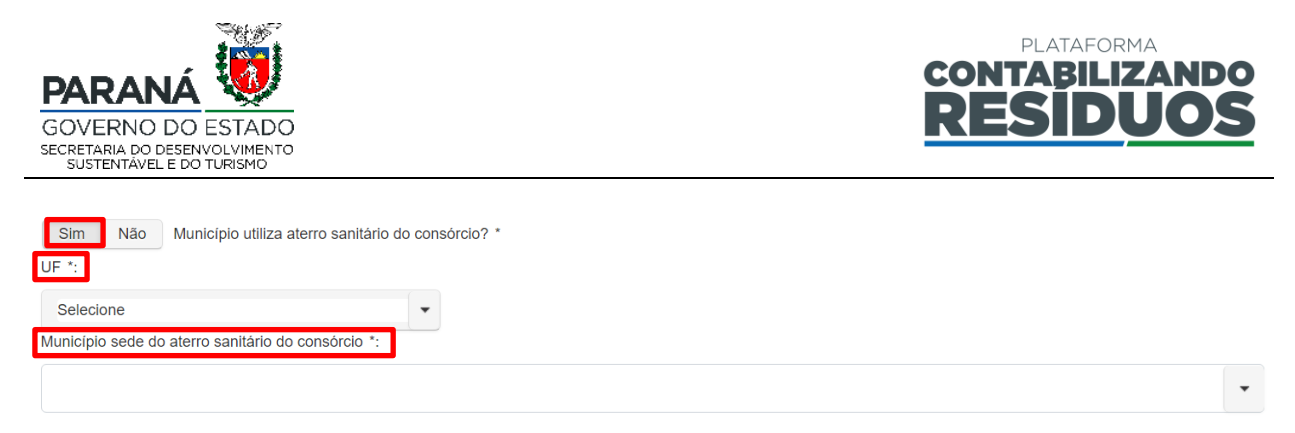

**Figura 16 –** Informações sobre o município sede do consórcio.

Por fim, nesse passo, o usuário deve preencher se o "**Município possui lei ou decreto definindo grande gerador de RSU?**". Caso o usuário selecione "**Sim**", deve informar o "**N° da legislação**", o "**Ano da legislação**" e o "**Volume de resíduo definido para grande gerador**". Na sequência, deve inserir o arquivo em (.pdf) da legislação, clicando

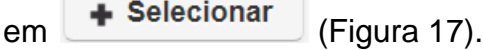

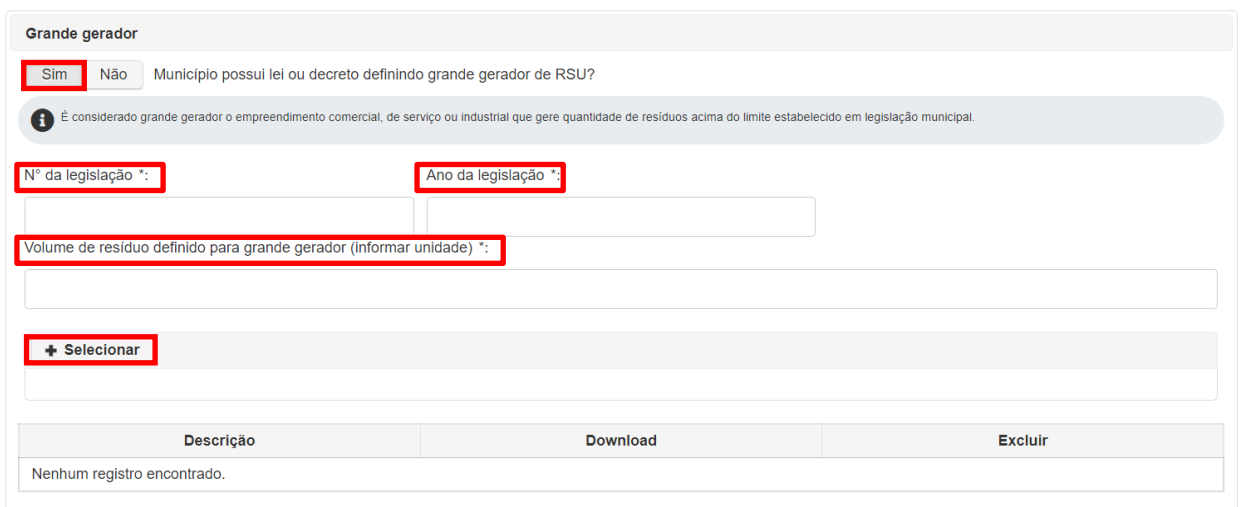

**Figura 17 –** Informações sobre a definição de grandes geradores.

Após finalizar o preenchimento de todas as informações pertinentes e clicar em

Salvar e avancar

o sistema irá direcionar o usuário para o Passo 02.

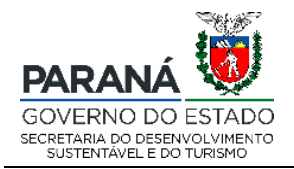

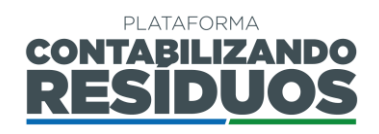

#### **2.2.3 Passo 02/09**

<span id="page-15-0"></span>O Passo 02 consiste no preenchimento dos dados de "**Coleta Regular de Resíduos Sólidos Urbanos**".

Nesse passo o usuário deve informar se "**Realiza coleta na área urbana?**". Caso selecione "**Sim**", deve preencher a "**Abrangência (% pop. urb. atendida)**", a "**Forma de coleta**" (Contêiner, Porta-a-Porta ou Outros) e a "**Quantidade (tonelada/ano)**" para cada forma de coleta. Sendo que o sistema calcula automaticamente a "**Quantidade total coletada (tonelada/ano)**" (Figura 18).

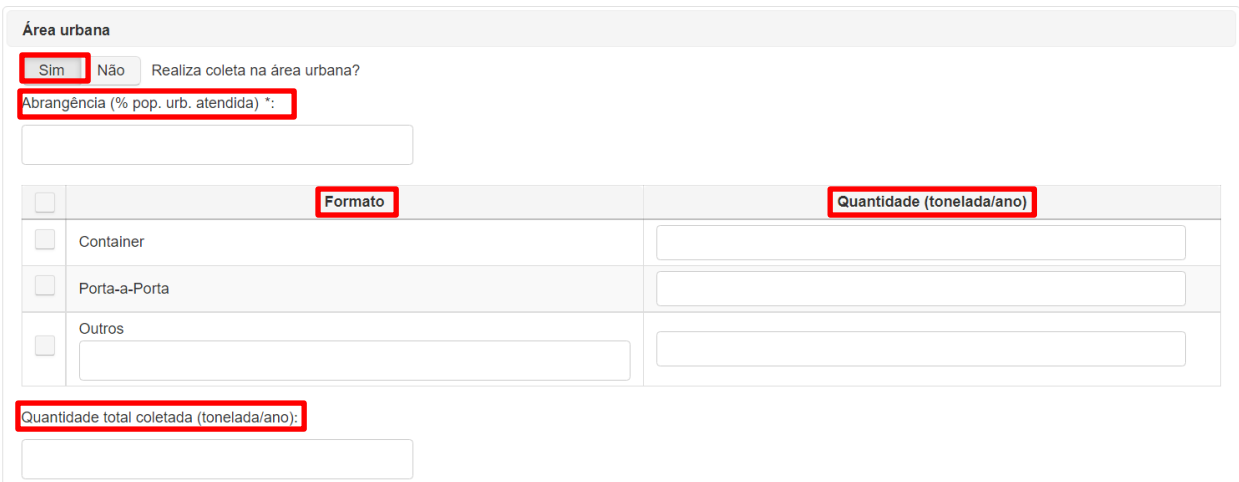

**Figura 18 –** Informações sobre a coleta regular de resíduos na área urbana.

Após isso, o usuário deve selecionar o "**Tipo de operador**" da coleta de resíduos sólidos na área urbana. Caso selecione "**Própria (Prefeitura)**", deve preencher o nome da

Adicionar "Secretaria" e clicar em (Figura 19).

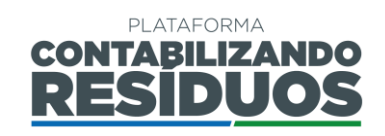

Adicionar

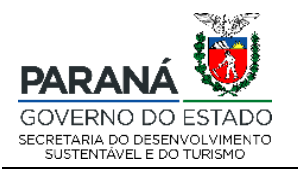

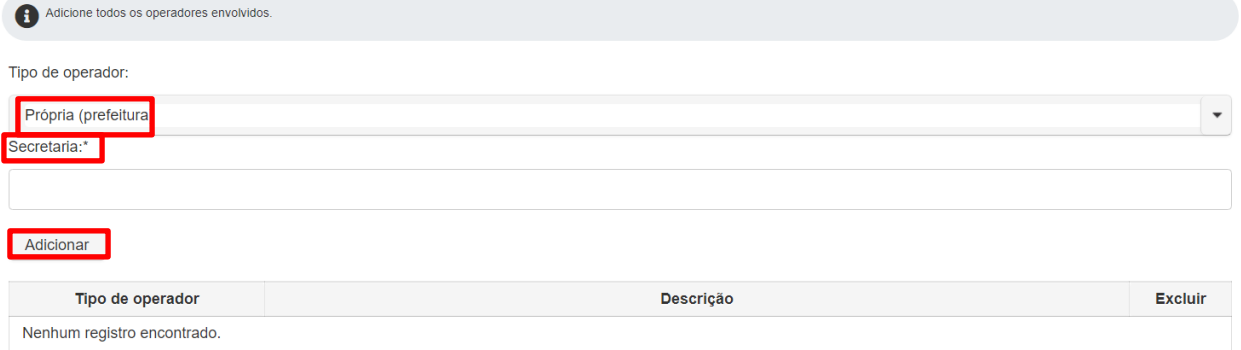

**Figura 19 –** Informações sobre o operador da coleta de resíduos sólidos urbanos na área urbana: própria (prefeitura).

Caso selecione "**Empresa Privada**" ao clicar em  $\bullet$ , o usuário deverá adicionar os dados da empresa, devendo preencher todas as informações requeridas (CNPJ, razão Adicionar

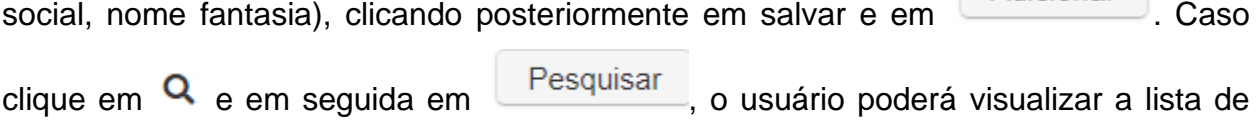

todas as empresas já cadastradas, selecionar uma delas e clicar em (Figura 20).

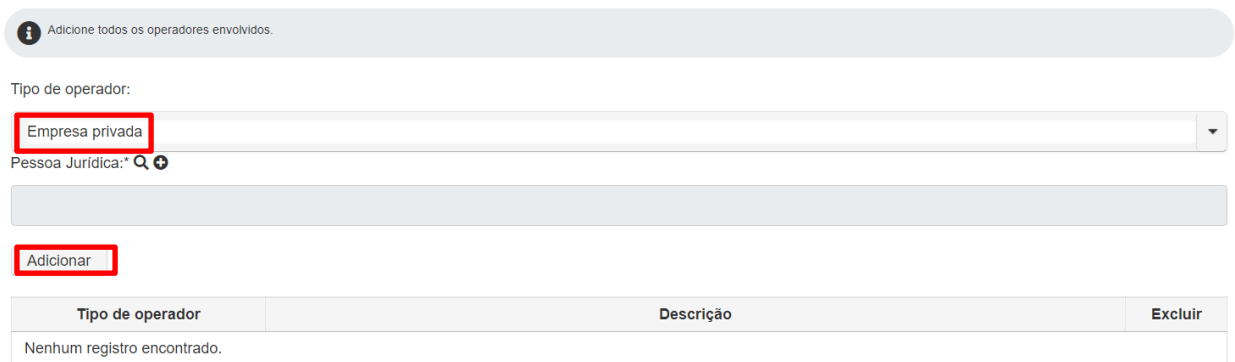

**Figura 20 –** Informações sobre o operador da coleta de resíduos sólidos urbanos na área urbana: empresa privada.

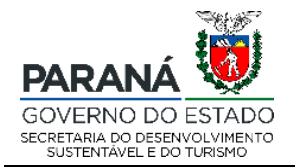

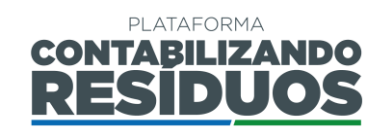

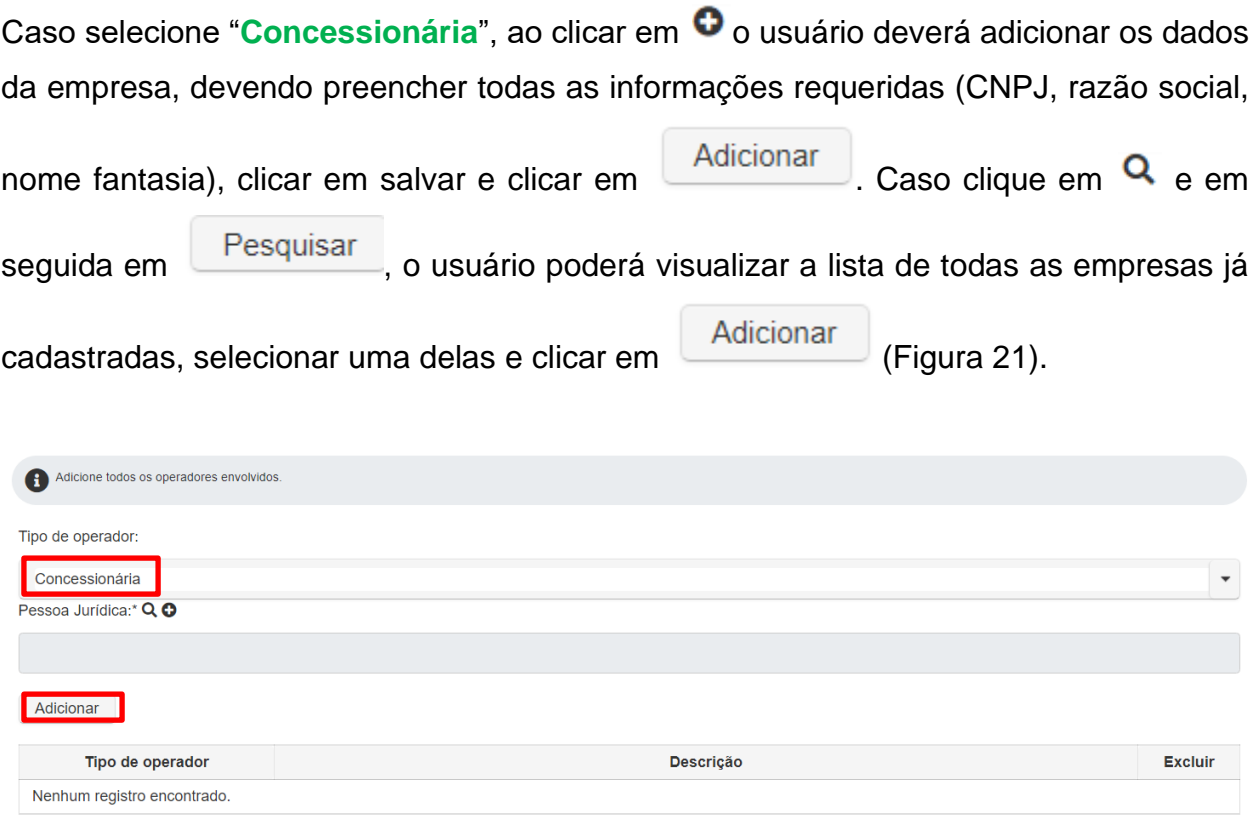

**Figura 21 –** Informações sobre o operador da coleta de resíduos sólidos urbanos na área urbana: concessionária.

Caso selecione "**Outros**" o usuário deverá preencher a modalidade do operador e clicar

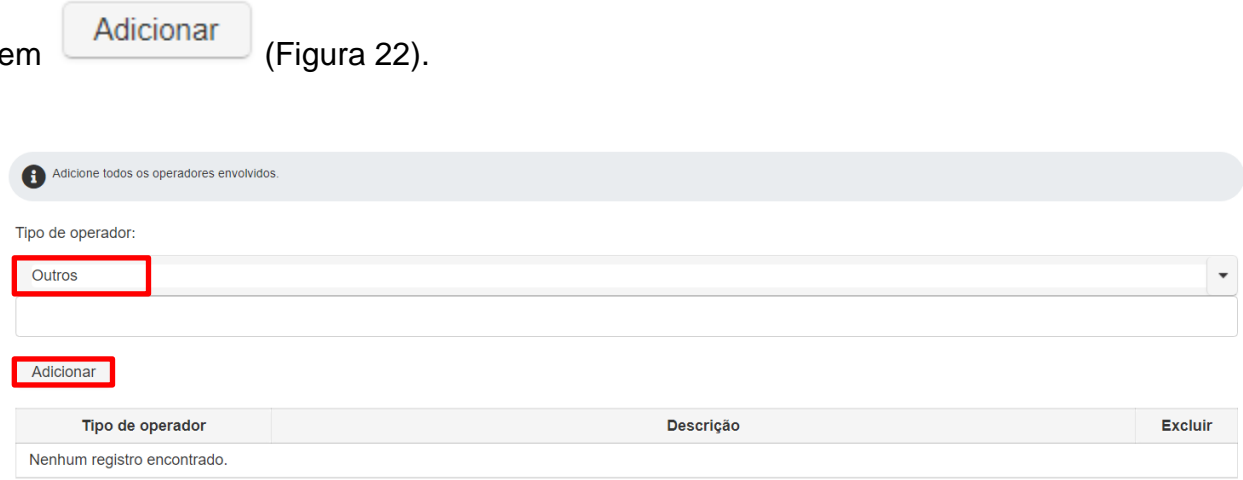

**Figura 22 –** Informações sobre o operador da coleta de resíduos sólidos urbanos na área urbana: outros.

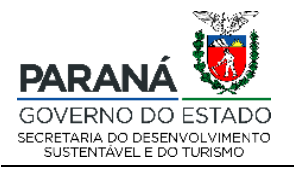

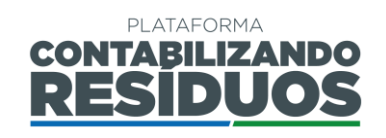

Na sequência, ainda nesse passo, o usuário deve informar se "**Realiza coleta na área rural?**". Caso selecione "**Sim**" deve preencher a "**Abrangência (% pop. rural atendida)**", a "**Forma de coleta**" (Contêiner, Porta-a-Porta ou Outros) e a "**Quantidade (tonelada/ano)**" para cada forma de coleta. Sendo que o sistema calcula automaticamente a "**Quantidade total coletada (tonelada/ano)**" (Figura 23).

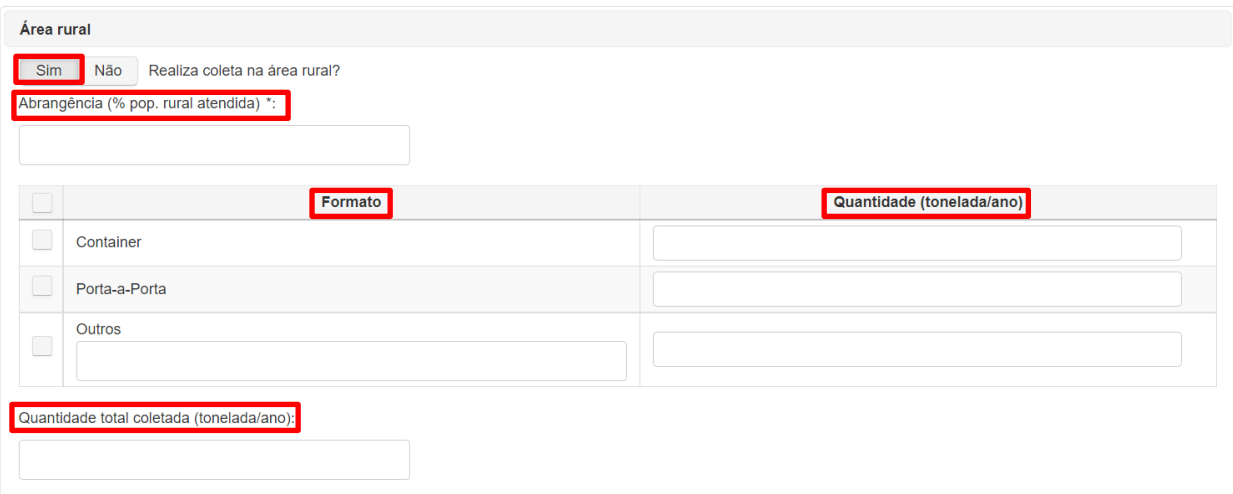

**Figura 23 –** Informações sobre a coleta regular de resíduos na área rural.

Após isso, o usuário deve selecionar o "**Tipo de operador**" da coleta de resíduos sólidos na área rural. Caso selecione "**Própria (Prefeitura)**", deve preencher o nome da

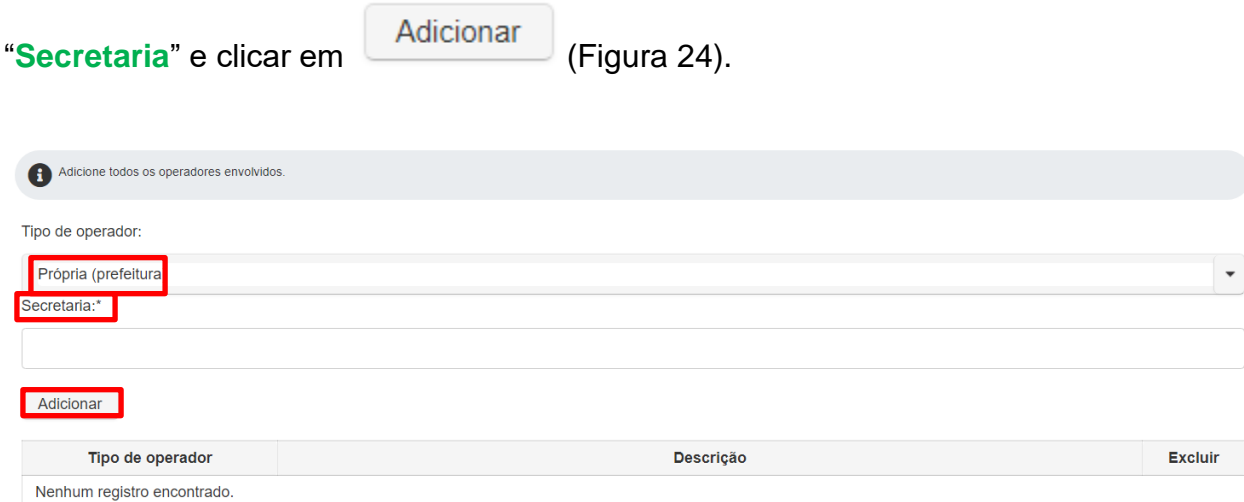

**Figura 24 –** Informações sobre o operador da coleta de resíduos sólidos urbanos na área rural: própria (prefeitura).

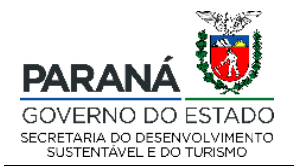

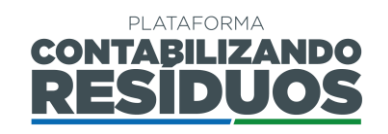

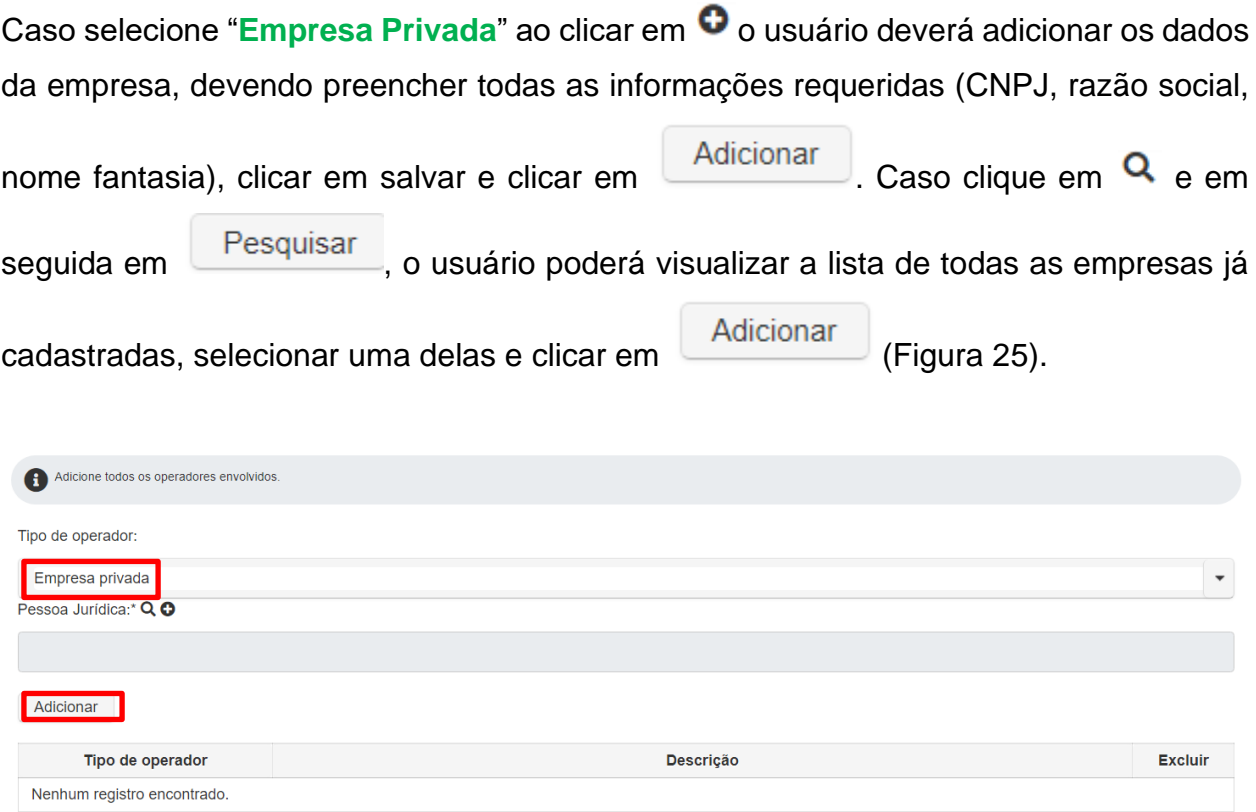

**Figura 25 –** Informações sobre o operador da coleta de resíduos sólidos urbanos na área rural: empresa privada.

Caso selecione "**Concessionária**", ao clicar em <sup>O</sup> o usuário deverá adicionar os dados da empresa, devendo preencher todas as informações requeridas (CNPJ, razão social,

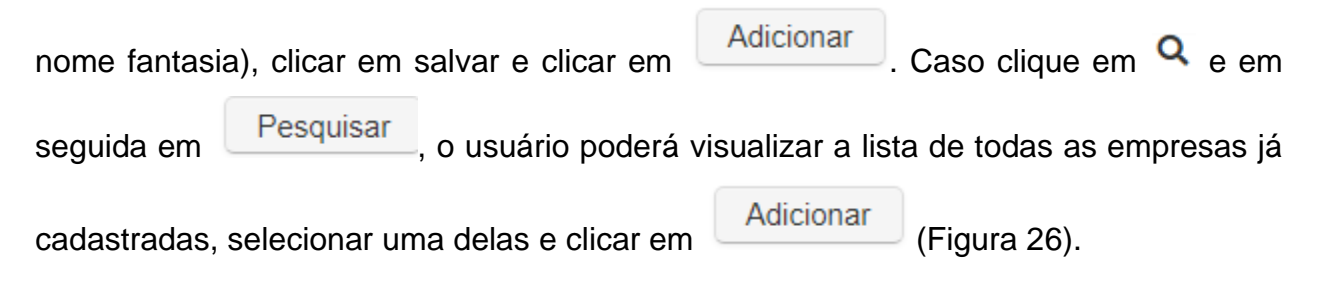

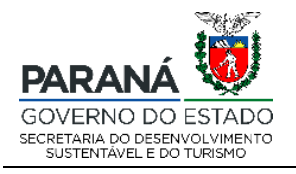

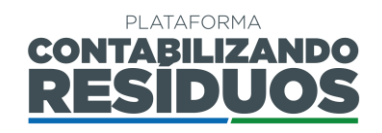

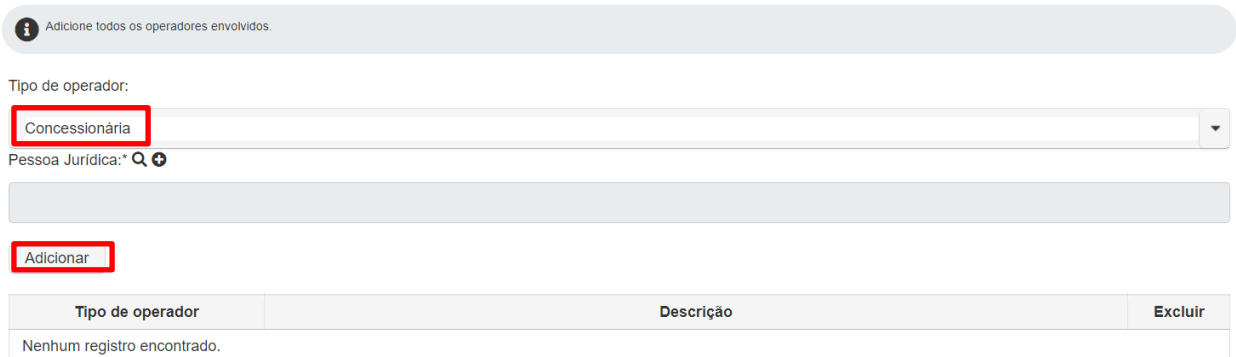

**Figura 26 –** Informações sobre o operador da coleta de resíduos sólidos urbanos na área rural: concessionária.

Caso selecione "**Outros**" o usuário deverá preencher a modalidade do operador e clicar

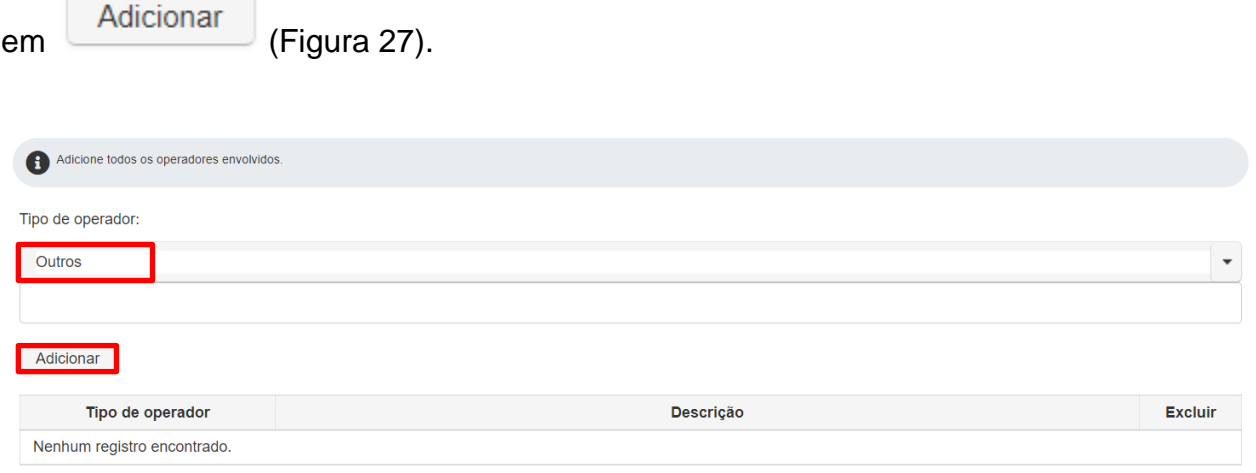

**Figura 27 –** Informações sobre o operador da coleta de resíduos sólidos urbanos na área rural: outros.

No fim desse passo, o sistema calcula automaticamente a "**Quantidade total do município (tonelada/ano)**" (urbana + rural) (Figura 28).

Quantidade total do município (tonelada/ano):

**Figura 28 –** Quantidade total de resíduos sólidos urbanos gerados pelo município.

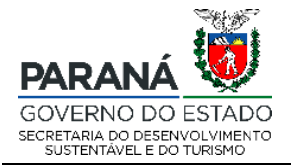

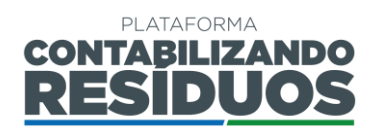

<span id="page-21-0"></span>Após finalizar o preenchimento de todas as informações pertinentes e clicar em Salvar e avançar o sistema irá direcionar o usuário para o Passo 03.

#### **2.2.4 Passo 03/09**

O Passo 03 consiste no preenchimento dos dados de "**Transbordo de Resíduos Sólidos Urbanos**".

Nesse passo o usuário deverá marcar se "**O município utiliza de unidade de transbordo para RSU?**". Caso selecione "**Sim**" deverá preencher "**Quantas unidades** 

de transbordo existem no município?" e clicar em **Confirmar** (Figura 29).

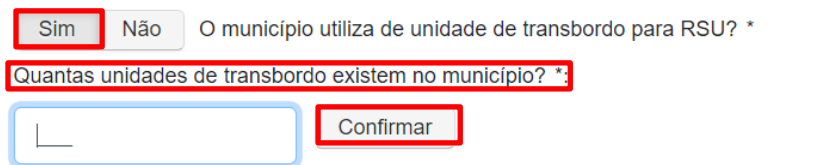

**Figura 29 –** Informações sobre a existência de unidade de transbordo.

Após clicar em confirmar o usuário deverá preencher a "**UF**", o "**Município de localização do transbordo**" e o proprietário da unidade de transbordo. Caso selecione "**Própria (Prefeitura)**", deve preencher o nome da "**Secretaria**" (Figura 30).

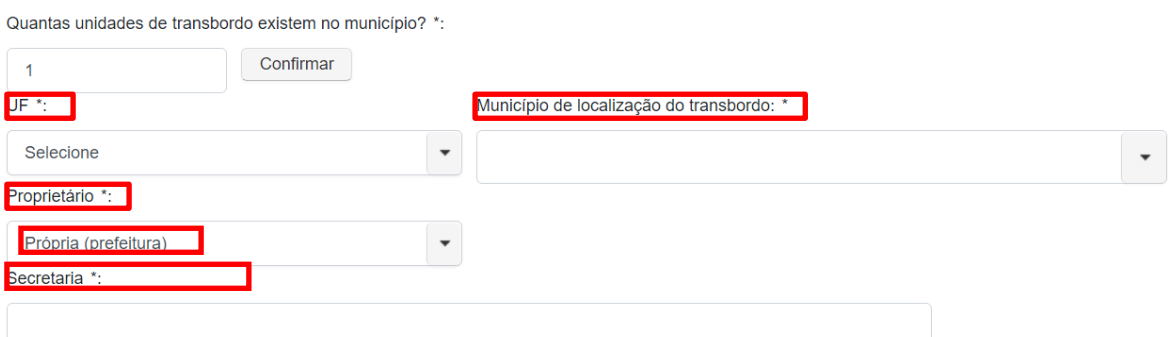

**Rua Desembargador Motta, 3384 | Mercês | Curitiba/PR | CEP 80430.200 Figura 30 –** Informações sobre o proprietário das unidades de transbordo: própria (prefeitura).

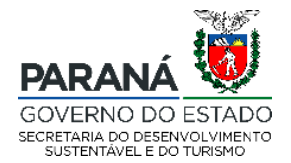

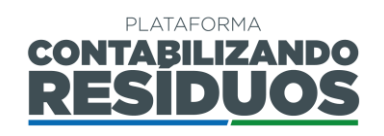

Caso selecione "**Empresa Privada**" ao clicar em  $\bullet$  o usuário deverá adicionar os dados da empresa, devendo preencher todas as informações requeridas (CNPJ, razão social,

nome fantasia) e clicar em salvar. Caso clique em  $\mathbf Q$  e em seguida em  $\mathbf P$ esquisar o usuário poderá visualizar a lista de todas as empresas já cadastradas e selecionar uma delas (Figura 31).

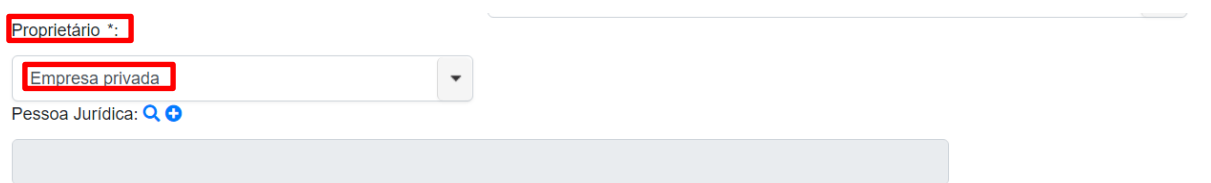

**Figura 31 –** Informações sobre o proprietário das unidades de transbordo: empresa privada.

Caso selecione "**Concessionária**", ao clicar em <sup>O</sup> o usuário deverá adicionar os dados da empresa, devendo preencher todas as informações requeridas (CNPJ, razão social,

nome fantasia) e clicar em salvar. Caso clique em Q e em seguida em <sup>Pesquisar</sup> usuário poderá visualizar a lista de todas as empresas já cadastradas e selecionar uma delas (Figura 32).

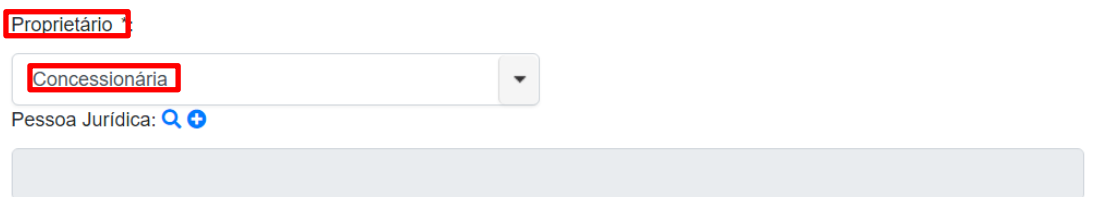

**Figura 32 –** Informações sobre o proprietário das unidades de transbordo: concessionária.

#### Caso selecione "**Consórcio**", deve indicar o "**Nome do consórcio**" (Figura 33).

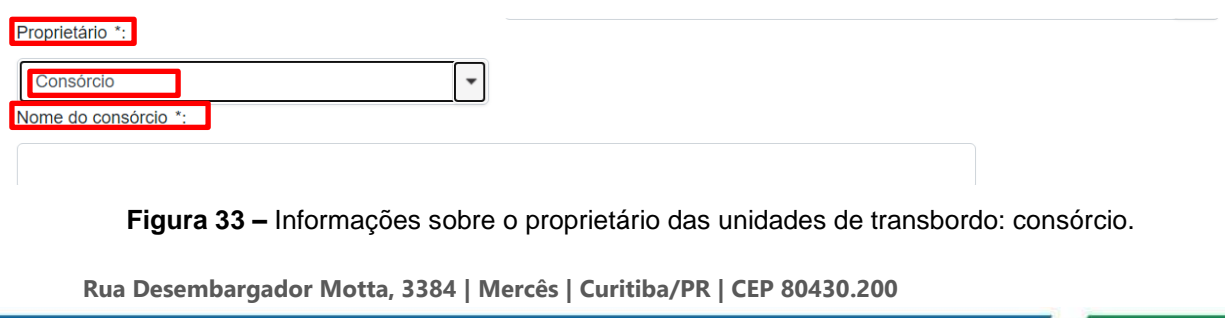

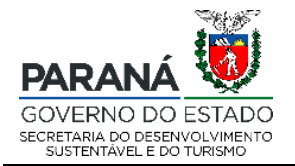

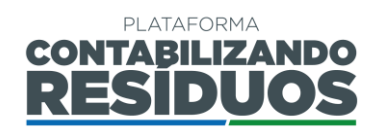

Na sequência deve preencher o "**Responsável pela operação**" da unidade de transbordo. Caso selecione "**Própria (Prefeitura)**" e deve preencher o nome da "**Secretaria**" (Figura 34).

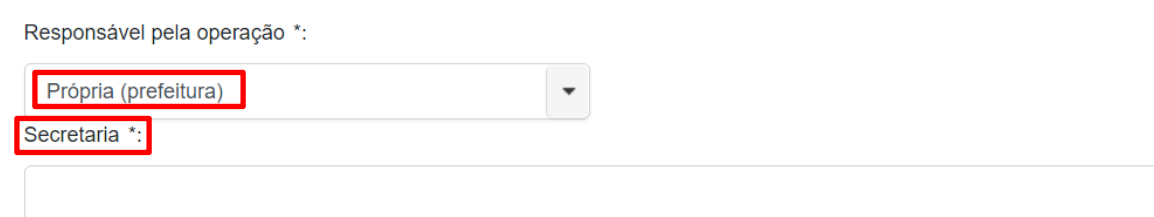

**Figura 34 –** Informações sobre o responsável pela operação das unidades de transbordo: própria (prefeitura).

Caso selecione "**Empresa Privada**" ao clicar em  $\bullet$  o usuário deverá adicionar os dados da empresa, devendo preencher todas as informações requeridas (CNPJ, razão social,

nome fantasia) e clicar em salvar. Caso clique em **Q** e em seguida em Pesquisar o usuário poderá visualizar a lista de todas as empresas já cadastradas e selecionar uma delas (Figura 35).

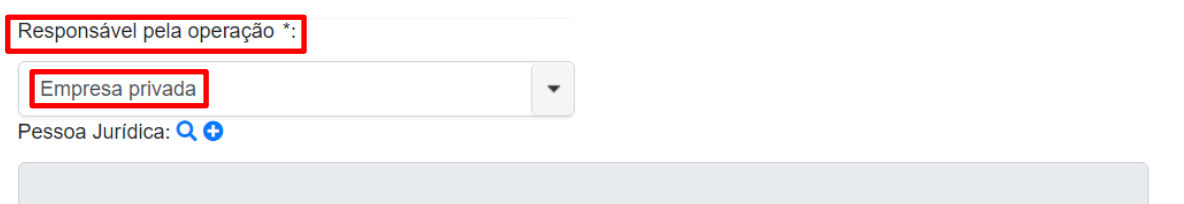

**Figura 35 –** Informações sobre o responsável pela operação das unidades de transbordo: empresa privada.

Caso selecione "**Concessionária**", ao clicar em <sup>O</sup> o usuário deverá adicionar os dados da empresa, devendo preencher todas as informações requeridas (CNPJ, razão social,

nome fantasia) e clicar em salvar. Caso clique em **Q** e em seguida em <sup>Pesquisar</sup>o usuário poderá visualizar a lista de todas as empresas já cadastradas e selecionar uma delas (Figura 36).

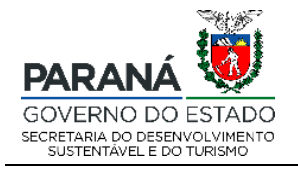

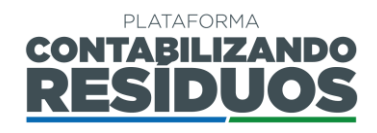

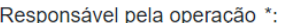

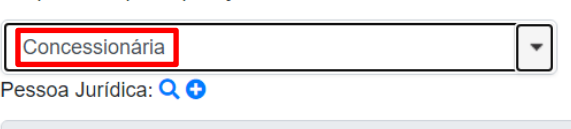

**Figura 36 –** Informações sobre o responsável pela operação das unidades de transbordo: concessionária.

Caso selecione "**Consórcio**", deve indicar o "**Nome do consórcio**" (Figura 37).

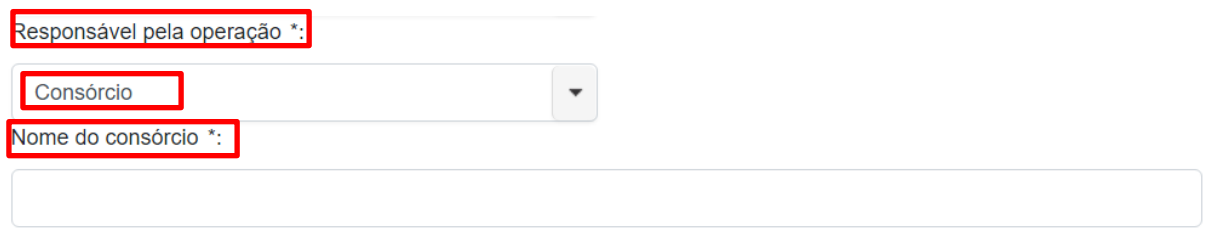

**Figura 37 –** Informações sobre o responsável pela operação das unidades de transbordo: consórcio.

Por fim, deve preencher os dados de licenciamento ambiental, como "**N° da Licença**", "**Órgão Licenciador**", inserir o arquivo em (.pdf) da licença, clicando em

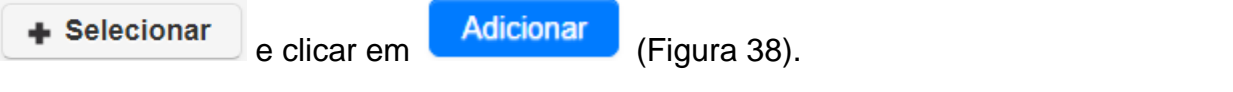

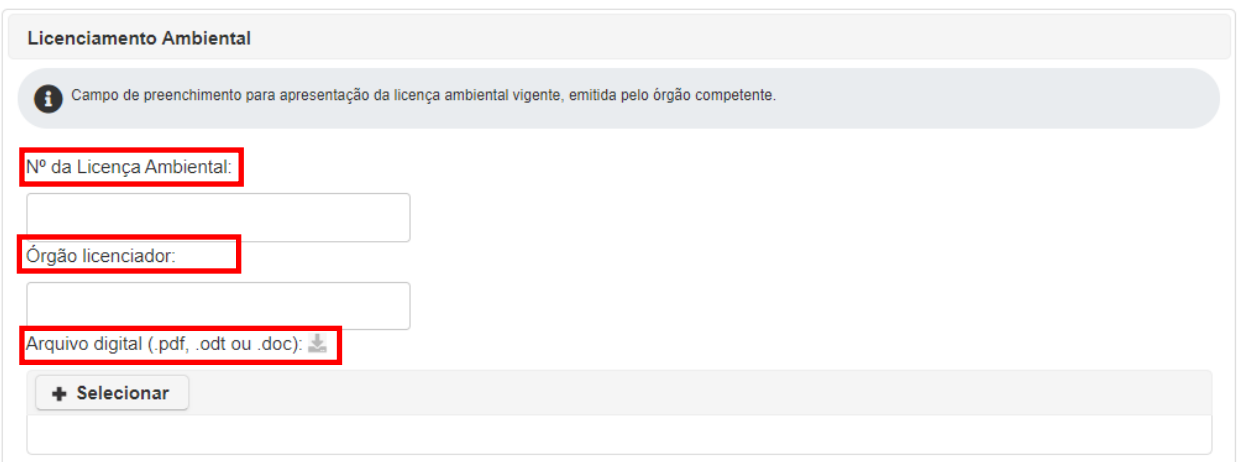

**Figura 38 –** Informações sobre o licenciamento ambiental.

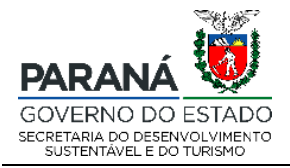

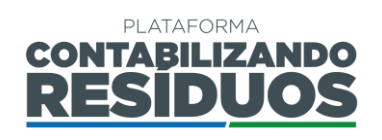

Após clicar em adicionar, caso o usuário deseje editar alguma das informações preenchidas, deve clicar em "Alterar" no ícone **.** Caso o usuário deseja excluir as informações preenchidas, deve clicar em "**Excluir**", no ícone **×**.

**Importante**: Caso exista mais de uma unidade de transbordo no município, o usuário deve repetir o procedimento acima para cada uma delas.

Após finalizar o preenchimento de todas as informações pertinentes e clicar em

<span id="page-25-0"></span>Salvar e avancar

, o sistema irá redirecionar o usuário para o Passo 04.

#### **2.2.5 Passo 04/09**

O Passo 04 consiste no preenchimento dos dados de "**Tratamento via aterramento**".

Primeiramente o usuário deve preencher informações sobre os "**Tipos de destinação final**", devendo assinalar se o destino é "**Aterro sanitário público"**, "**Aterro sanitário privado**" ou "**Lixão/aterro controlado**" (Figura 39).

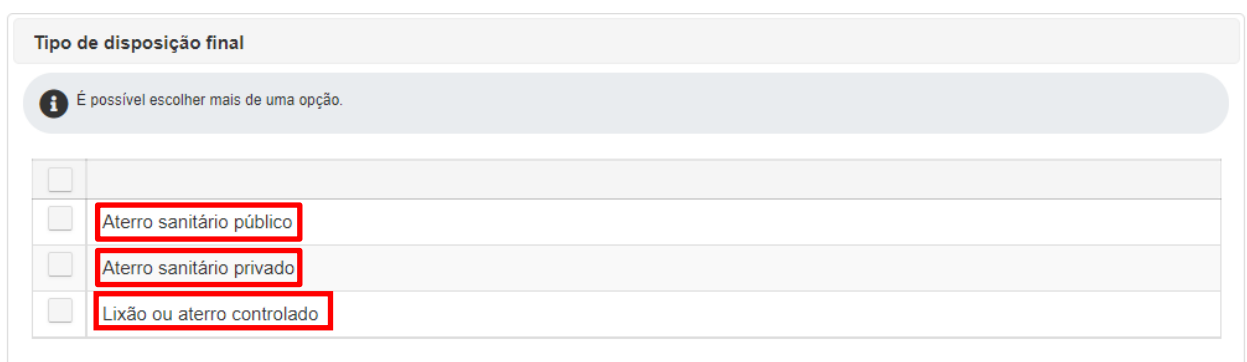

**Figura 39 –** Tipo de disposição final de resíduos sólidos urbanos.

Na sequência deve indicar a "**Quantidade enviada de resíduos sólidos (toneladas/ano)**", o "**Nome da unidade de disposição**", a localização ("**UF**" e

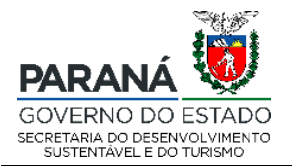

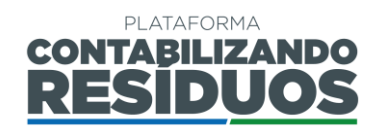

"**Município**") e o proprietário da unidade de disposição final de resíduos sólidos. Caso selecione "**Própria (Prefeitura)**", deve preencher o nome da "**Secretaria**" (Figura 40).

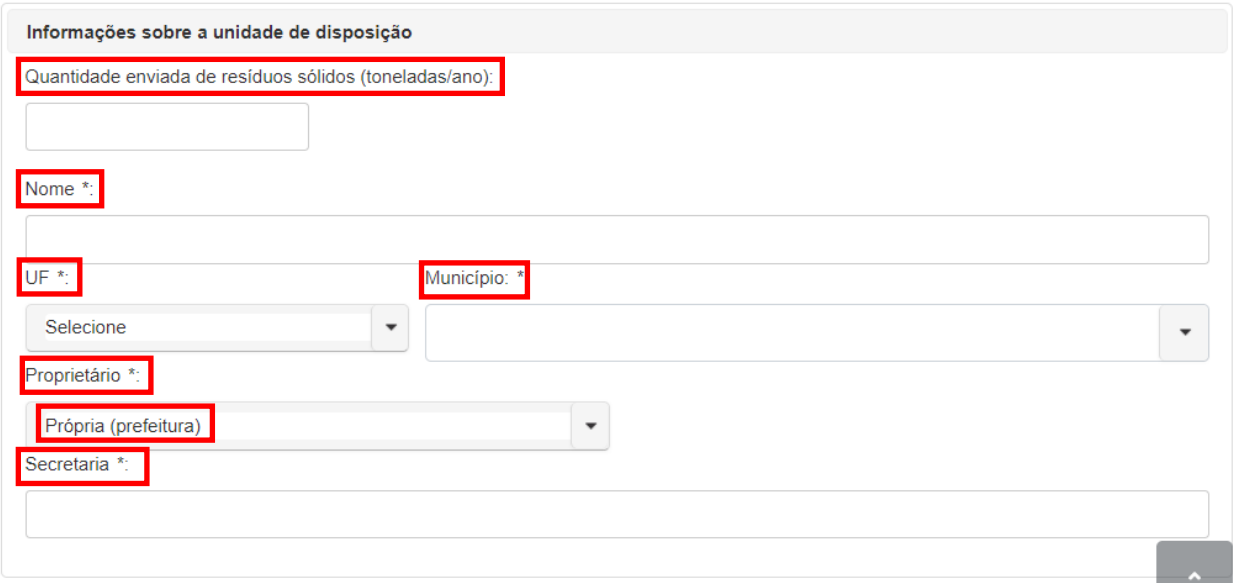

**Figura 40 –** Informações sobre o proprietário da unidade de disposição final de resíduos sólidos urbanos: própria (prefeitura).

Caso selecione "**Empresa Privada**" ao clicar em  $\bullet$  o usuário deverá adicionar os dados da empresa, devendo preencher todas as informações requeridas (CNPJ, razão social,

nome fantasia) e clicar em salvar. Caso clique em  $\alpha$  e em seguida em  $\alpha$ o usuário poderá visualizar a lista de todas as empresas já cadastradas e selecionar uma delas (Figura 41).

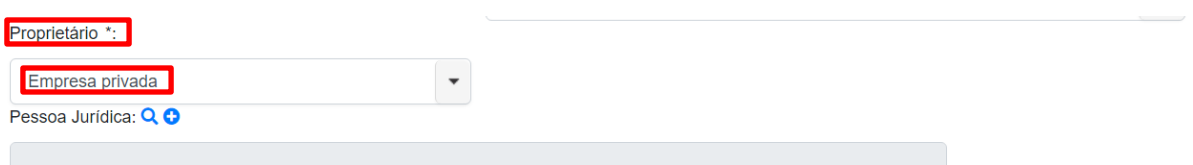

**Figura 41 –** Informações sobre o proprietário da unidade de disposição final de resíduos sólidos urbanos: empresa privada.

Caso selecione "**Consórcio**", deve indicar o "**Nome do consórcio**" (Figura 42).

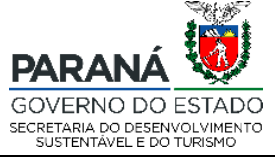

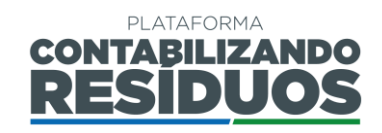

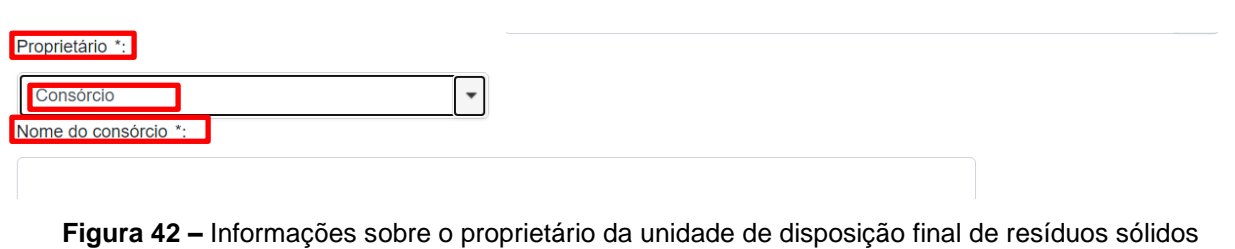

urbanos: consórcio.

Caso selecione "**Outro Município**", o usuário deverá indicar a "**UF**" e o "**Município**" (Figura 43).

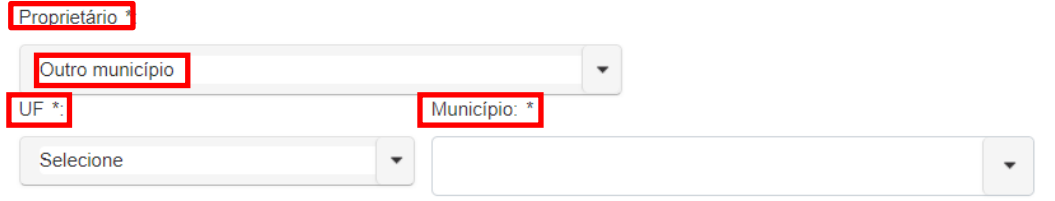

**Figura 43 –** Informações sobre o proprietário da unidade de disposição final de resíduos sólidos urbanos: outro município.

Por fim, deve preencher os dados de licenciamento ambiental, como "**N° da Licença**", "**Órgão Licenciador**", inserir o arquivo em (.pdf) da licença, clicando em

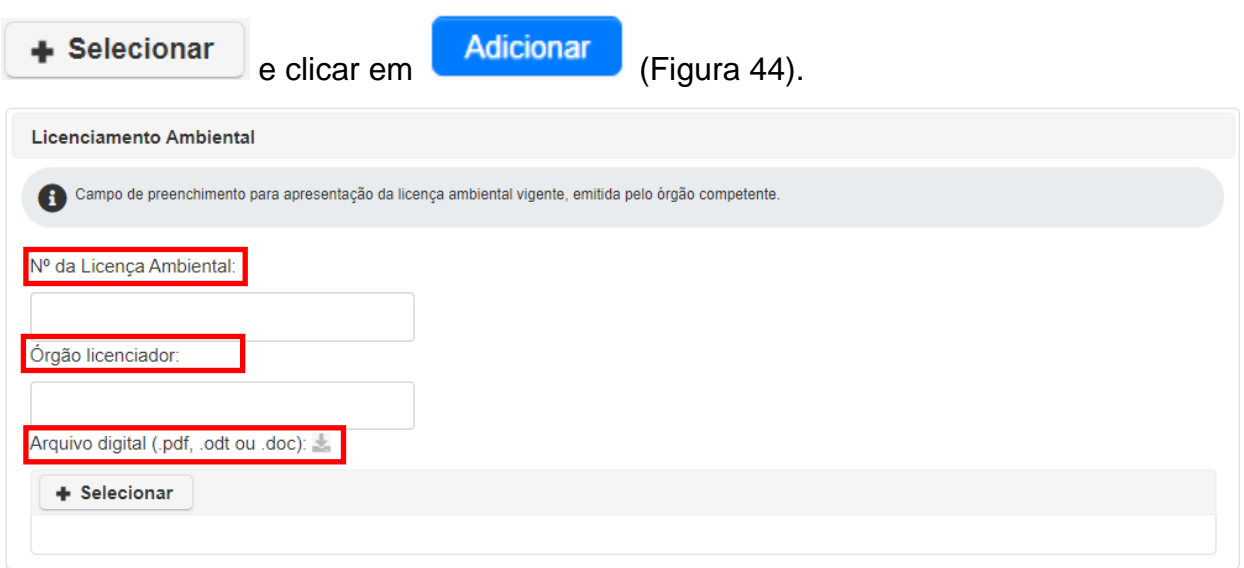

**Figura 44 –** Informações sobre o licenciamento ambiental da disposição final.

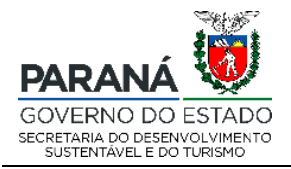

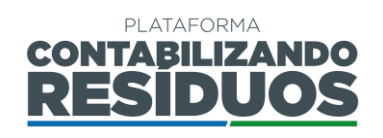

Após clicar em adicionar, caso o usuário deseje editar alguma das informações preenchidas, deve clicar em "Alterar" no ícone **.** Caso o usuário deseja excluir as informações preenchidas, deve clicar em "**Excluir**", no ícone **×**.

<span id="page-28-0"></span>Após finalizar o preenchimento de todas as informações pertinentes e clicar em Salvar e avançar o sistema irá redirecionar o usuário para o Passo 05.

#### **2.2.6 Passo 05/09**

O Passo 05 consiste no preenchimento dos dados de "**Tratamento alternativo (diferente de aterro sanitário)**" (Figura 45).

Nesse passo o usuário deverá marcar se "**Existe alguma rota tecnológica diferente de aterro sanitário?**". Caso selecione "**Sim**" deverá "**descrever**" o tipo de tecnologia utilizada, assinalar o "**Tipo de resíduo tratado"** (orgânicos, recicláveis e/ou lixo comum) e marcar se detém de "**Coleta específica somente para orgânicos**", sendo que caso assinale sim, deverá "**Descrever o sistema de coleta**". Também deverá assinalar se possui "**Triagem mecânica para extração da fração orgânica do total da coleta regular**".

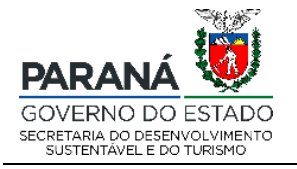

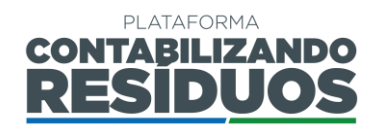

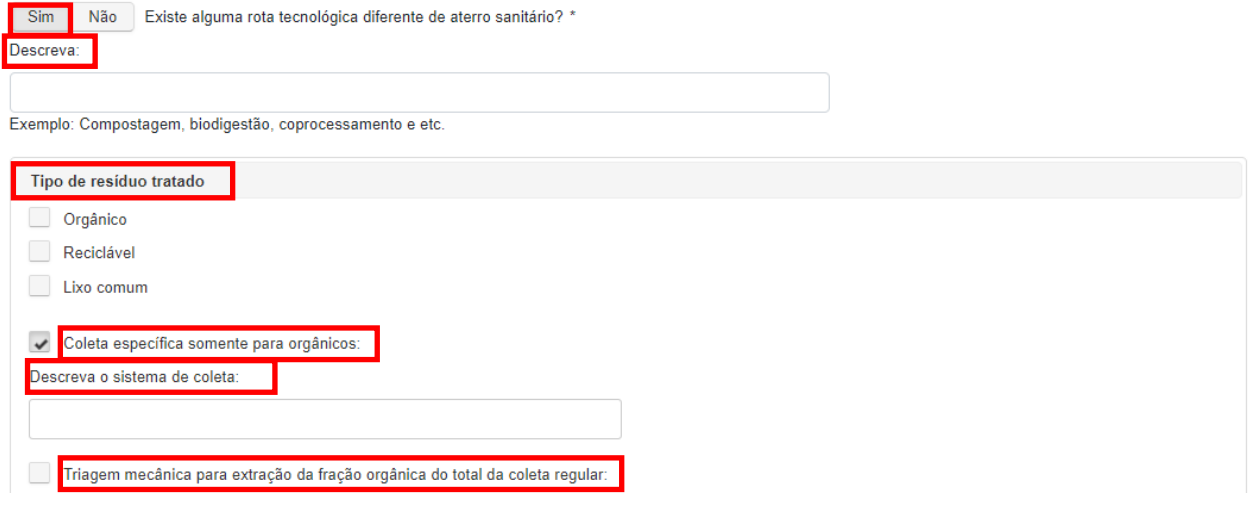

**Figura 45 –** Informações sobre a existência de uma rota tecnológica alternativa ao aterramento.

Na sequência, são necessárias as informações referentes à unidade de tratamento. Portanto, o usuário deve indicar a "**Quantidade de resíduos enviados para tratamento (toneladas/ano)**", o "**Nome da unidade de disposição**", a localização "**UF**", "**Município**" e o proprietário. Caso selecione "**Própria (Prefeitura)**" e deve preencher o nome da "**Secretaria**" (Figura 46).

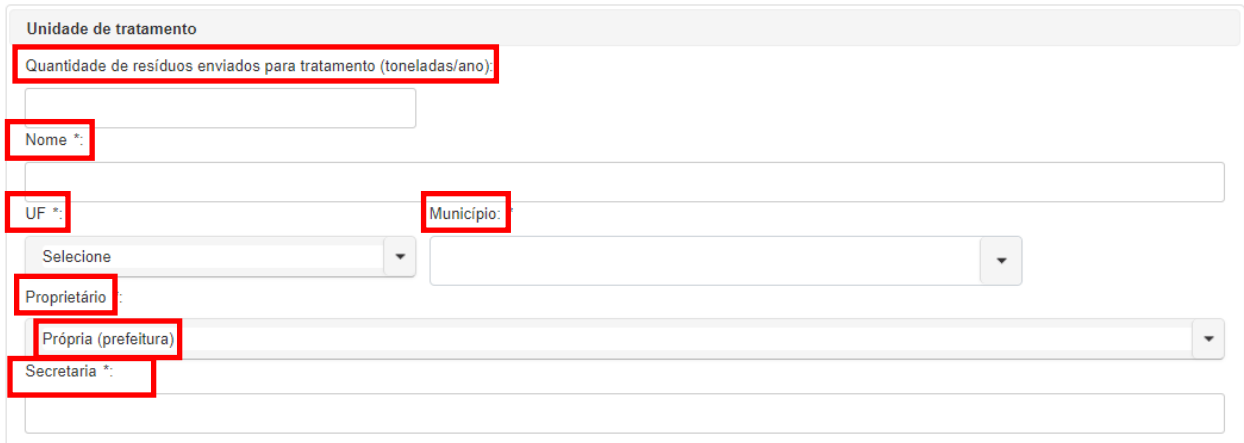

**Figura 46 –** Informações sobre o proprietário da unidade de tratamento alternativa: própria (prefeitura).

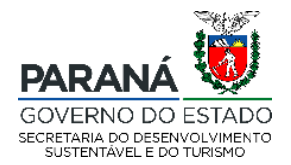

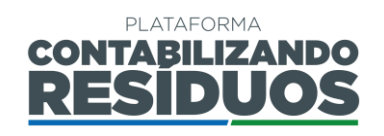

Caso selecione "**Empresa Privada**" ao clicar em  $\bullet$  o usuário deverá adicionar os dados da empresa, devendo preencher todas as informações requeridas (CNPJ, razão social,

nome fantasia) e clicar em salvar. Caso clique em Q e em seguida em Pesquisar o usuário poderá visualizar a lista de todas as empresas já cadastradas e selecionar uma delas (Figura 47).

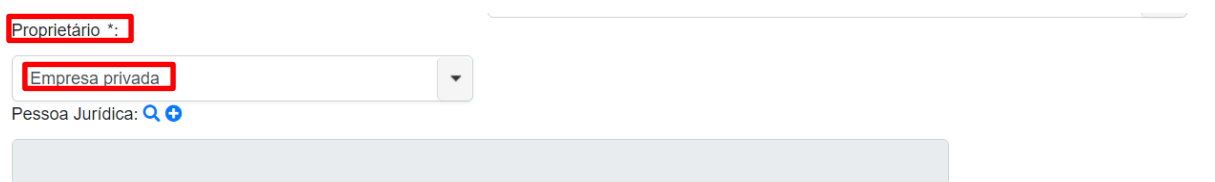

**Figura 47 –** Informações sobre o proprietário da unidade de tratamento alternativa: empresa privada.

Caso selecione "**Concessionária**", ao clicar em <sup>O</sup> o usuário deverá adicionar os dados da empresa, devendo preencher todas as informações requeridas (CNPJ, razão social,

nome fantasia) e clicar em salvar. Caso clique em  $\alpha$  e em seguida em  $\alpha$ o usuário poderá visualizar a lista de todas as empresas já cadastradas e selecionar uma delas (Figura 48).

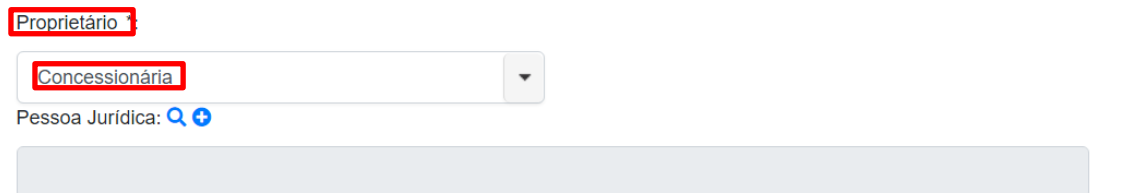

**Figura 48–** Informações sobre o proprietário da unidade de tratamento alternativa: concessionária.

Caso selecione "**Consórcio**", deve indicar o "**Nome do consórcio**" (Figura 49).

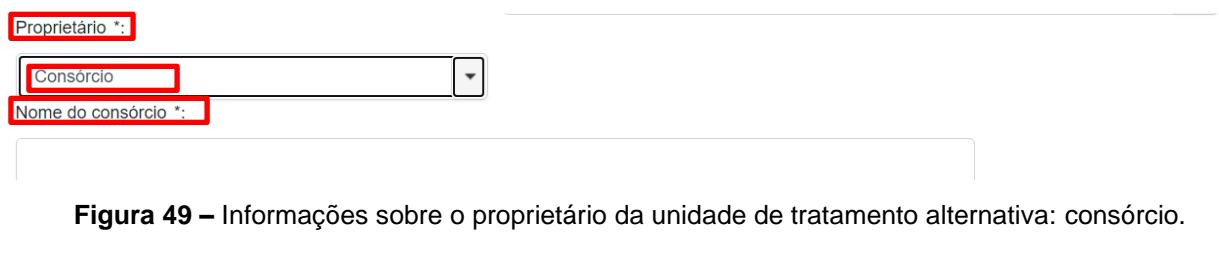

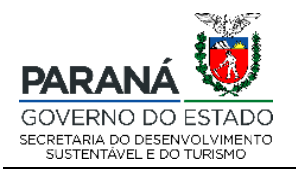

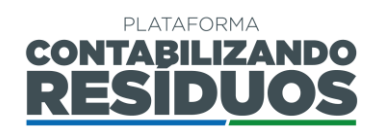

Por fim, deve preencher os dados de licenciamento ambiental, como "**N° da Licença**",

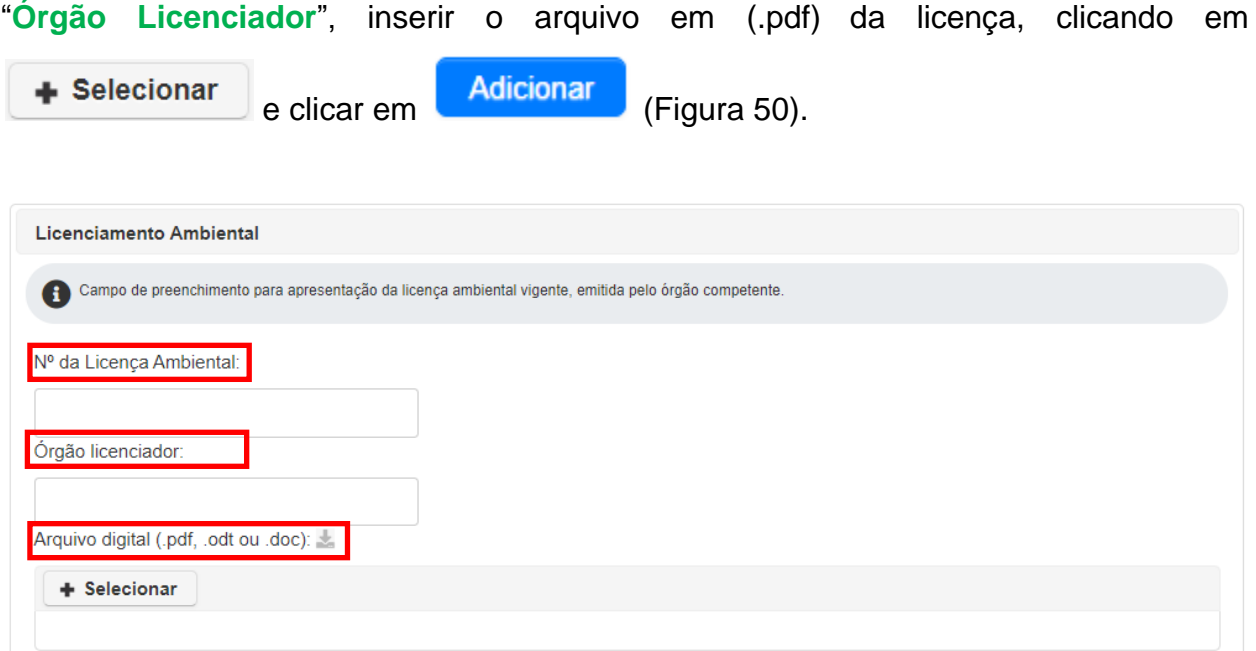

**Figura 50 –** Informações sobre o licenciamento ambiental da rota tecnológica alternativa.

Após clicar em adicionar, caso o usuário deseje editar alguma das informações preenchidas, deve clicar em "Alterar" no ícone **.** Caso o usuário deseja excluir as informações preenchidas, deve clicar em "**Excluir**", no ícone .

<span id="page-31-0"></span>Após finalizar o preenchimento de todas as informações pertinentes e clicar em Salvar e avancar

o sistema irá redirecionar o usuário para o Passo 06.

#### **2.2.7 Passo 06/09**

O Passo 06 consiste no preenchimento dos dados de "**Coleta seletiva de Recicláveis**".

Nesse passo o usuário deve informar se "**Realiza coleta na área urbana?**". Caso selecione "**Sim**" deve preencher a "**Abrangência (% pop. urb. atendida)**", a "**Forma de** 

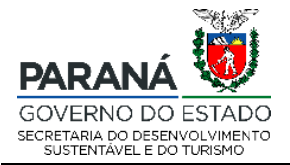

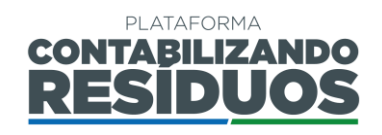

**coleta**" (Contêiner, Porta-a-Porta ou Outros) e a "**Quantidade (tonelada/ano)**" para cada forma de coleta. Sendo que o sistema calcula automaticamente a "**Quantidade total coletada (tonelada/ano)**" (Figura 51).

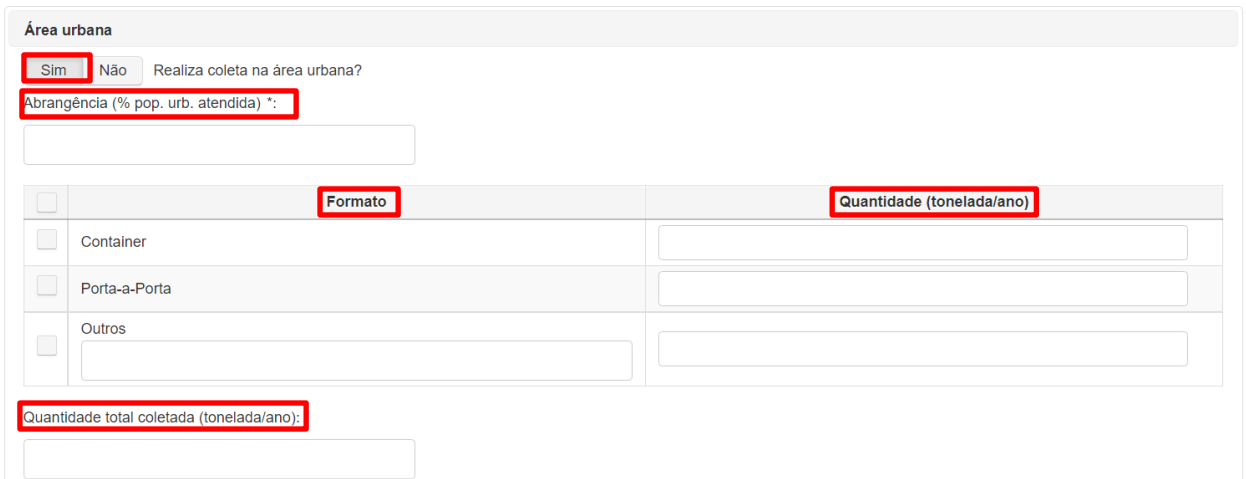

**Figura 51 –** Informações sobre a coleta seletiva de resíduos na área urbana.

Após isso, o usuário deve selecionar o "**Tipo de operador**" da coleta seletiva na área urbana. Caso selecione "**Própria (Prefeitura)**", deve preencher o nome da "**Secretaria**"

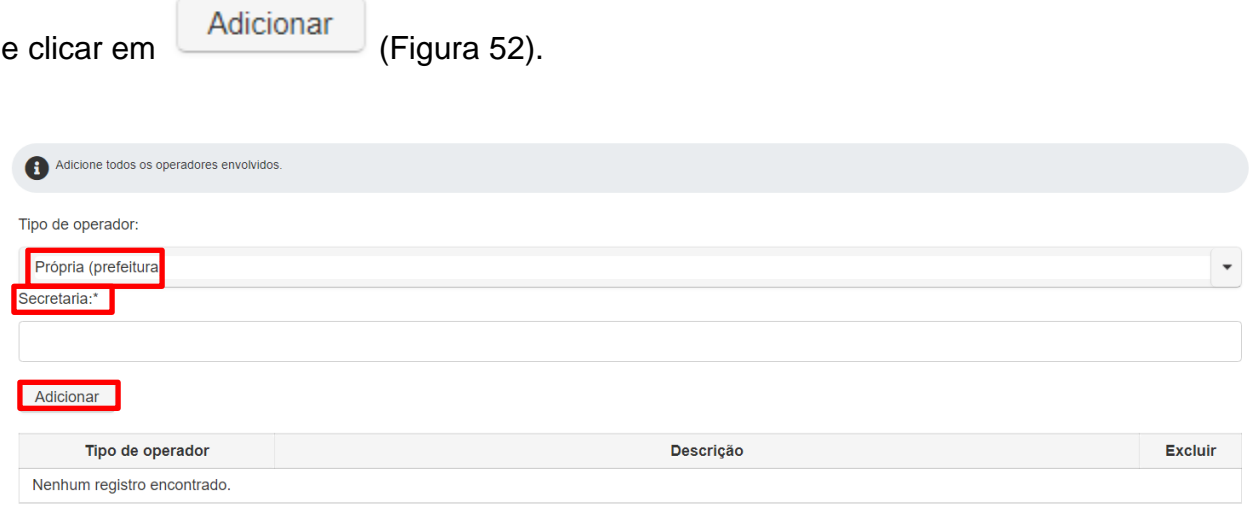

**Figura 52 –** Informações sobre o operador da coleta seletiva na área urbana: própria (prefeitura).

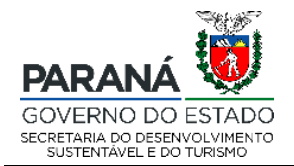

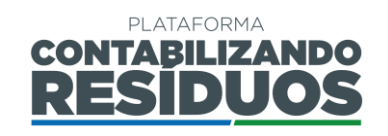

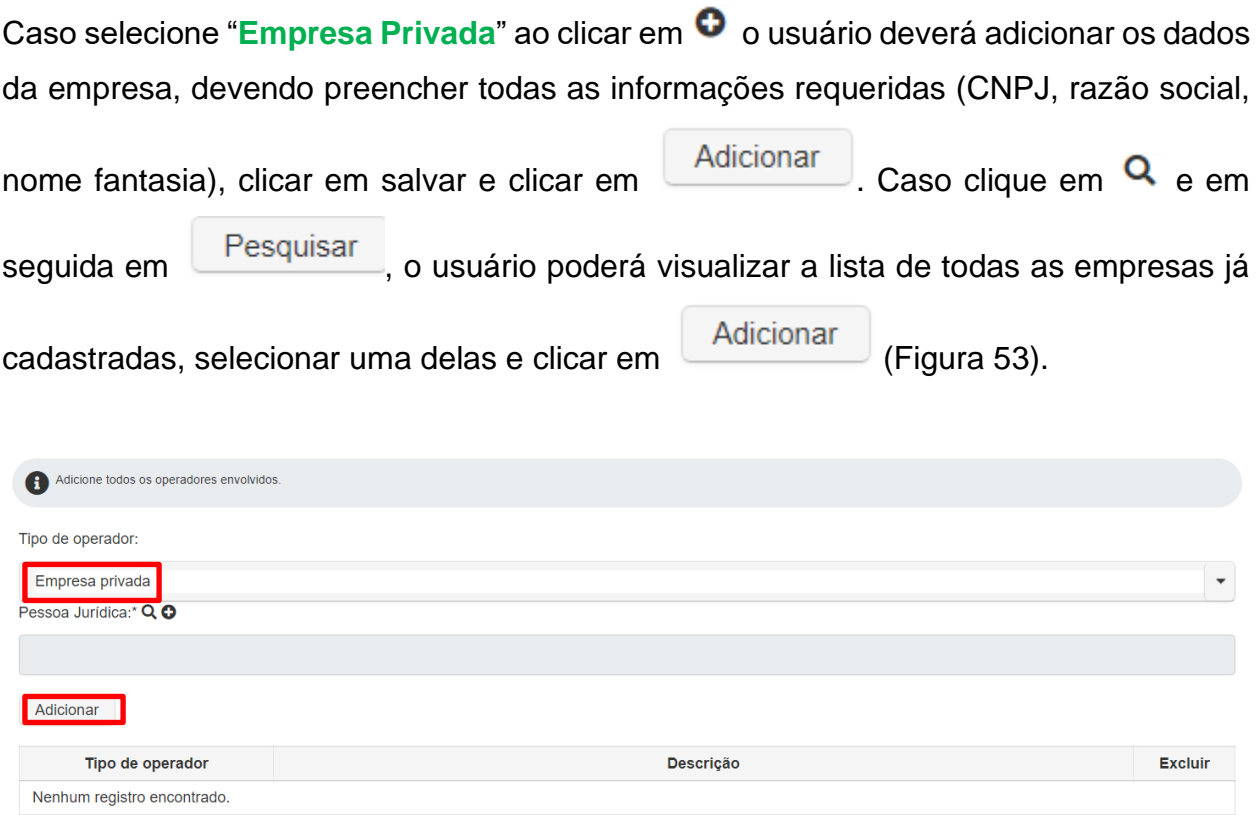

**Figura 53 –** Informações sobre o operador da coleta seletiva na área urbana: empresa privada.

Caso selecione "**Concessionária**", ao clicar em <sup>O</sup> o usuário deverá adicionar os dados da empresa, devendo preencher todas as informações requeridas (CNPJ, razão social,

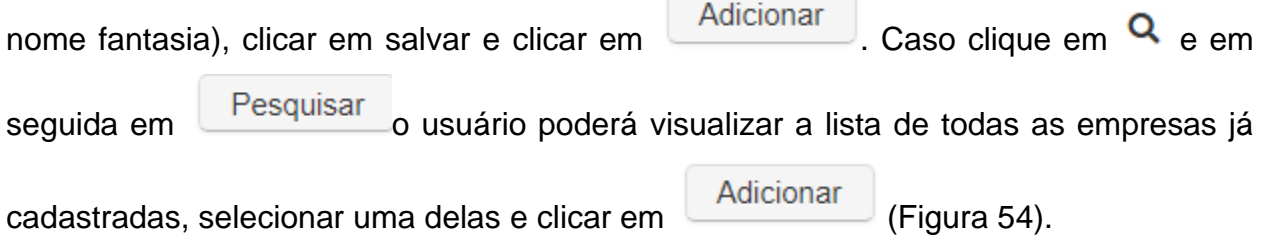

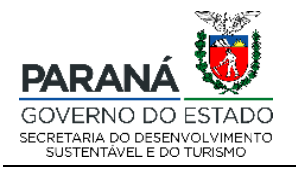

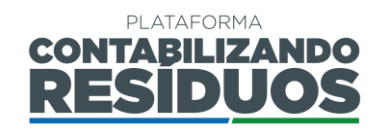

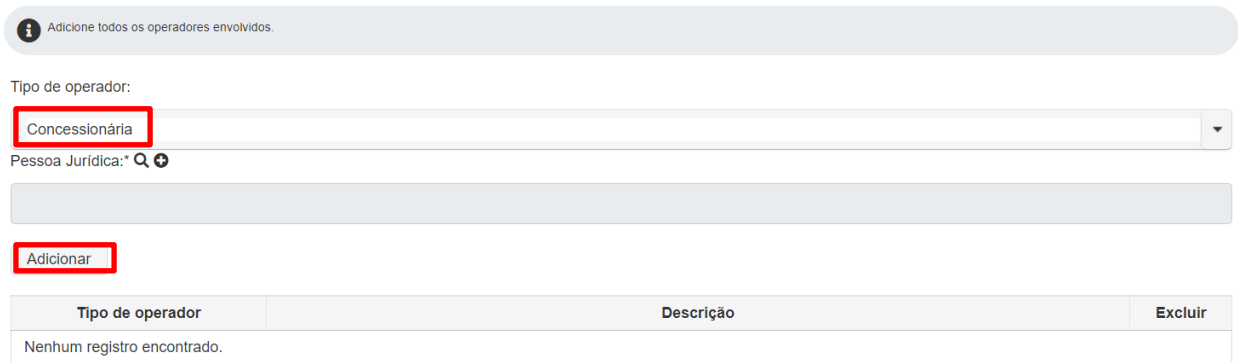

**Figura 54 –** Informações sobre o operador da coleta seletiva na área urbana: concessionária.

Caso selecione "**Outros**" o usuário deverá preencher a modalidade do operador e clicar

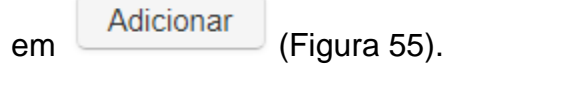

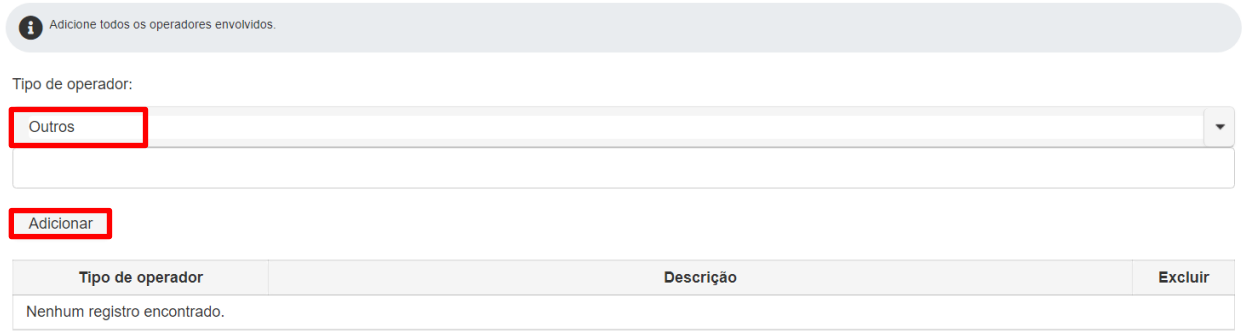

**Figura 55 –** Informações sobre o operador da coleta seletiva na área urbana: outros.

Na sequência, ainda nesse passo, o usuário deve informar se "**Realiza coleta na área rural?**". Caso selecione "**Sim**" deve preencher a "**Abrangência (% pop. rural atendida)**", a "**Forma de coleta**" (Contêiner, Porta-a-Porta ou Outros) e a "**Quantidade (tonelada/ano)**" para cada forma de coleta. Sendo que o sistema calcula automaticamente a "**Quantidade total coletada (tonelada/ano)**" (Figura 56).

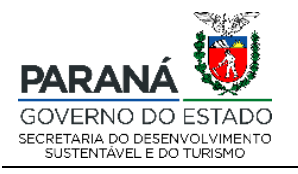

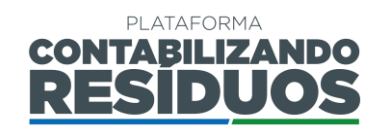

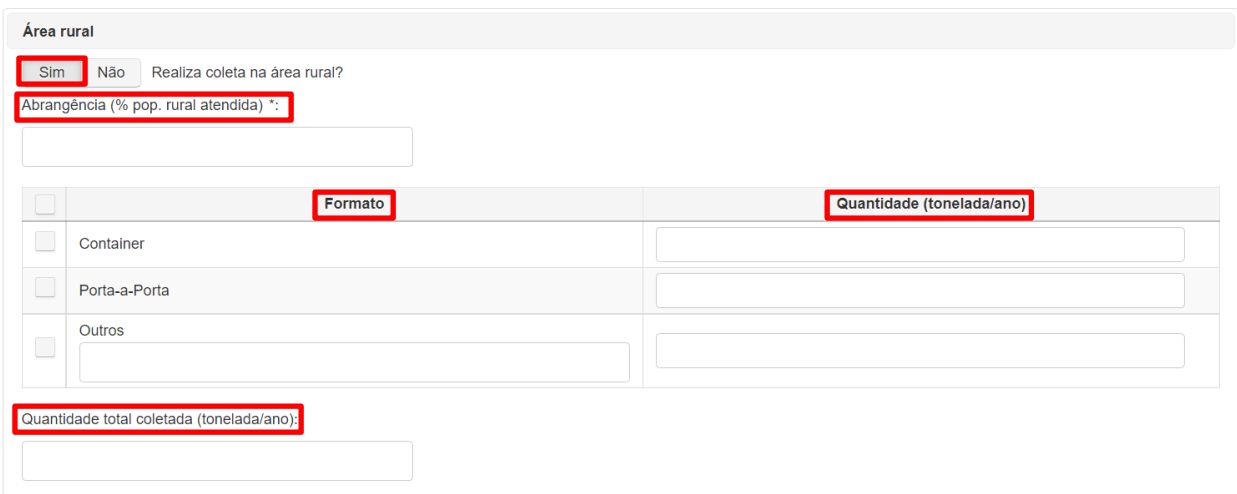

**Figura 56 –** Informações sobre a coleta seletiva de resíduos na área rural.

Após isso, o usuário deve selecionar o "**Tipo de operador**" da coleta seletiva na área rural. Caso selecione "**Própria (Prefeitura)**", deve preencher o nome da "**Secretaria**" e

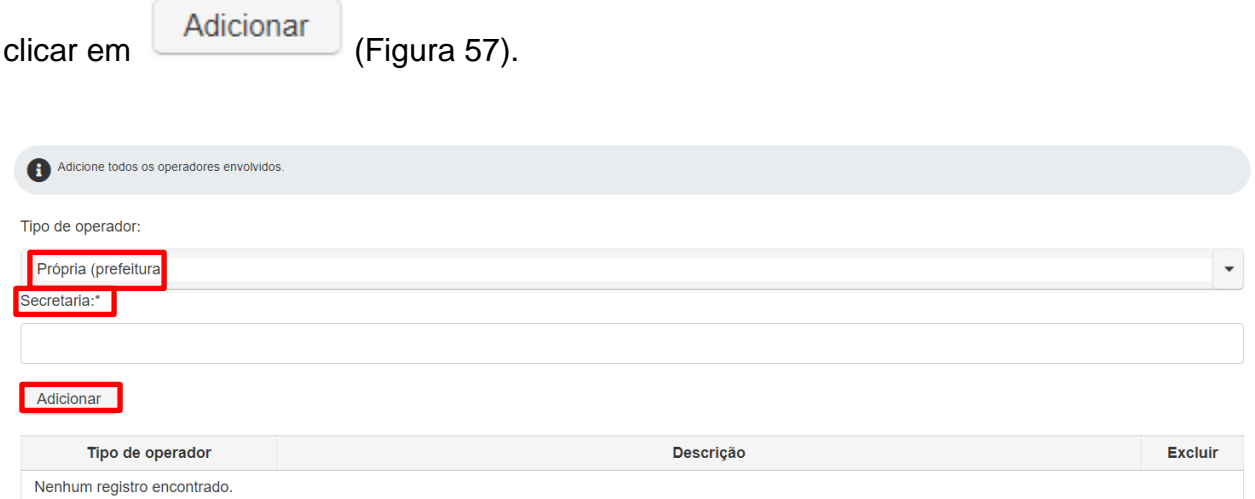

**Figura 57 –** Informações sobre o operador da coleta seletiva na área rural: própria (prefeitura).

Caso selecione "**Empresa Privada**" ao clicar em  $\bullet$  o usuário deverá adicionar os dados da empresa, devendo preencher todas as informações requeridas (CNPJ, razão social,

nome fantasia), clicar em salvar e clicar em **Adicionar** . Caso clique em **Q** e em

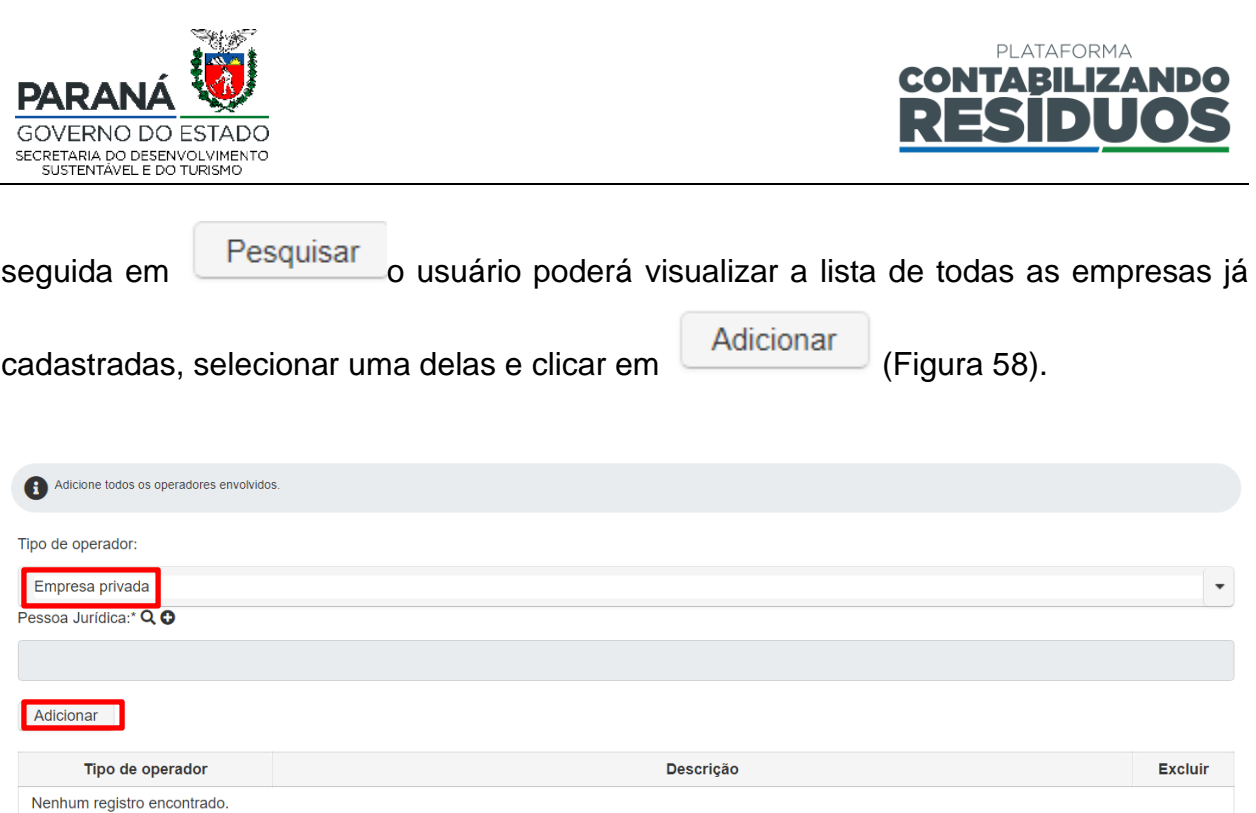

**Figura 58 –** Informações sobre o operador da coleta seletiva na área rural: empresa privada.

Caso selecione "**Concessionária**", ao clicar em <sup>O</sup> o usuário deverá adicionar os dados da empresa, devendo preencher todas as informações requeridas (CNPJ, razão social, nome fantasia), clicar em salvar e clicar em **Adicionar** . Caso clique em **Q** e em seguida em <u>Pesquisar</u> o usuário poderá visualizar a lista de todas as empresas já cadastradas, selecionar uma delas e clicar em (Figura 59). Adicione todos os operadores envolvidos. Tipo de operador: Concessionária Pessoa Jurídica:\* Q O Adicionar

Descrição Tipo de operador **Excluir** Nenhum registro encontrado.

**Figura 59 –** Informações sobre o operador da coleta seletiva na área rural: concessionária.

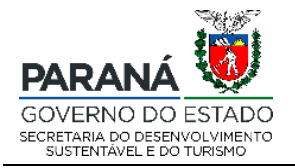

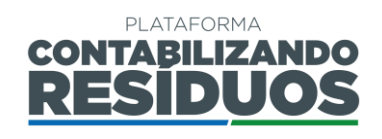

Caso selecione "**Outros**" o usuário deverá preencher a modalidade do operador e clicar

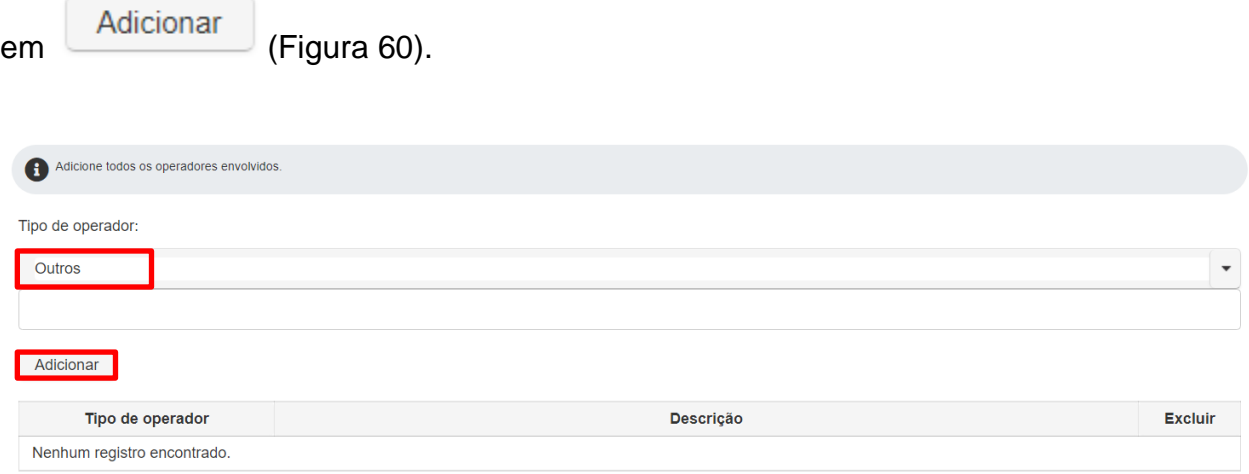

**Figura 60 –** Informações sobre o operador da coleta seletiva na área rural: outros.

No fim desse passo, o sistema calcula automaticamente a "**Quantidade total do município (tonelada/ano)**" (urbana + rural) (Figura 61).

Quantidade total do município (tonelada/ano):

**Figura 61 –** Quantidade total de resíduos sólidos rurais gerados pelo município.

Após finalizar o preenchimento de todas as informações pertinentes e clicar em

<span id="page-37-0"></span>Salvar e avançar

o sistema irá direcionar o usuário para o Passo 07.

#### **2.2.8 Passo 07/09**

O Passo 07 consiste no preenchimento dos dados de "**Triagem de Resíduos Recicláveis**".

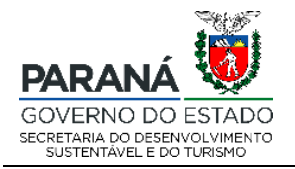

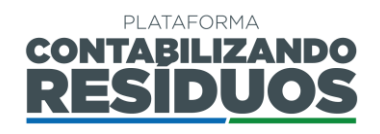

Nesse passo o usuário deverá marcar se "**Existe unidade de triagem de resíduos recicláveis?**". Caso selecione "**Sim**" deverá preencher a "**Quantidade de Unidade(s)**"

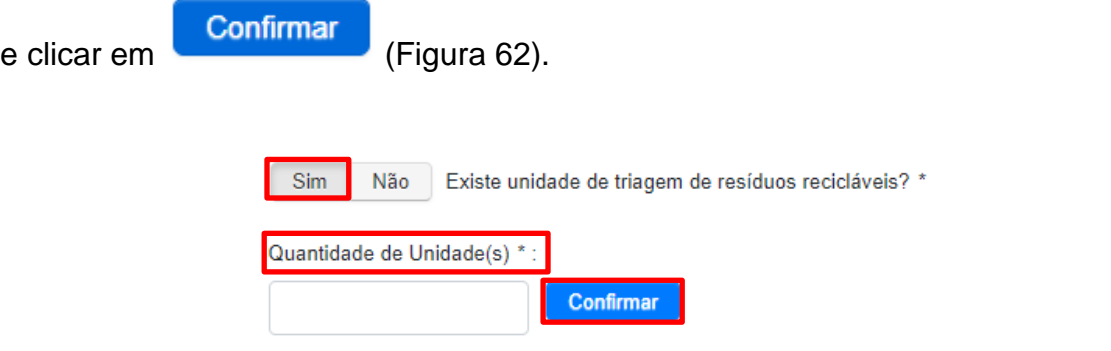

**Figura 62 –** Informações sobre a quantidade de unidades de triagem de resíduos recicláveis existente no município.

Em seguida deve clicar em **Adicionar unidade** e preencher as informações da unidade de triagem, como "**Nome**", "**Endereço**", "**Telefone para contato**" e "**E-mail para contato**" (Figura 63).

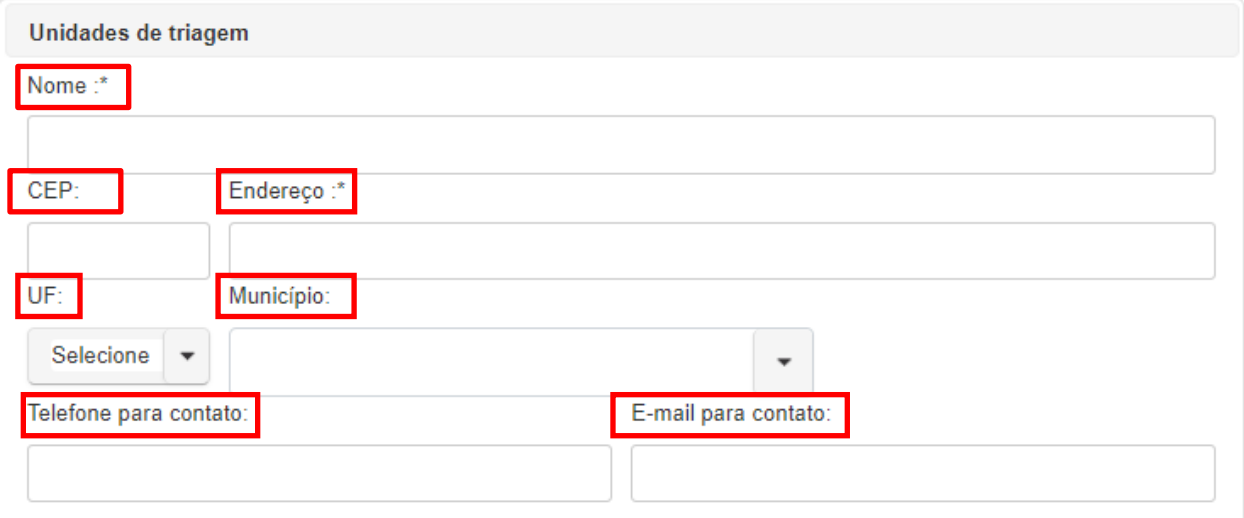

**Figura 63 –** Informações sobre as unidades de triagem de resíduos recicláveis.

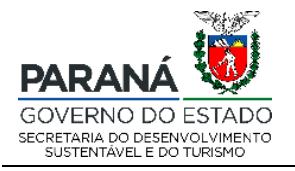

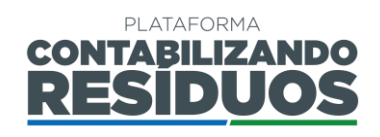

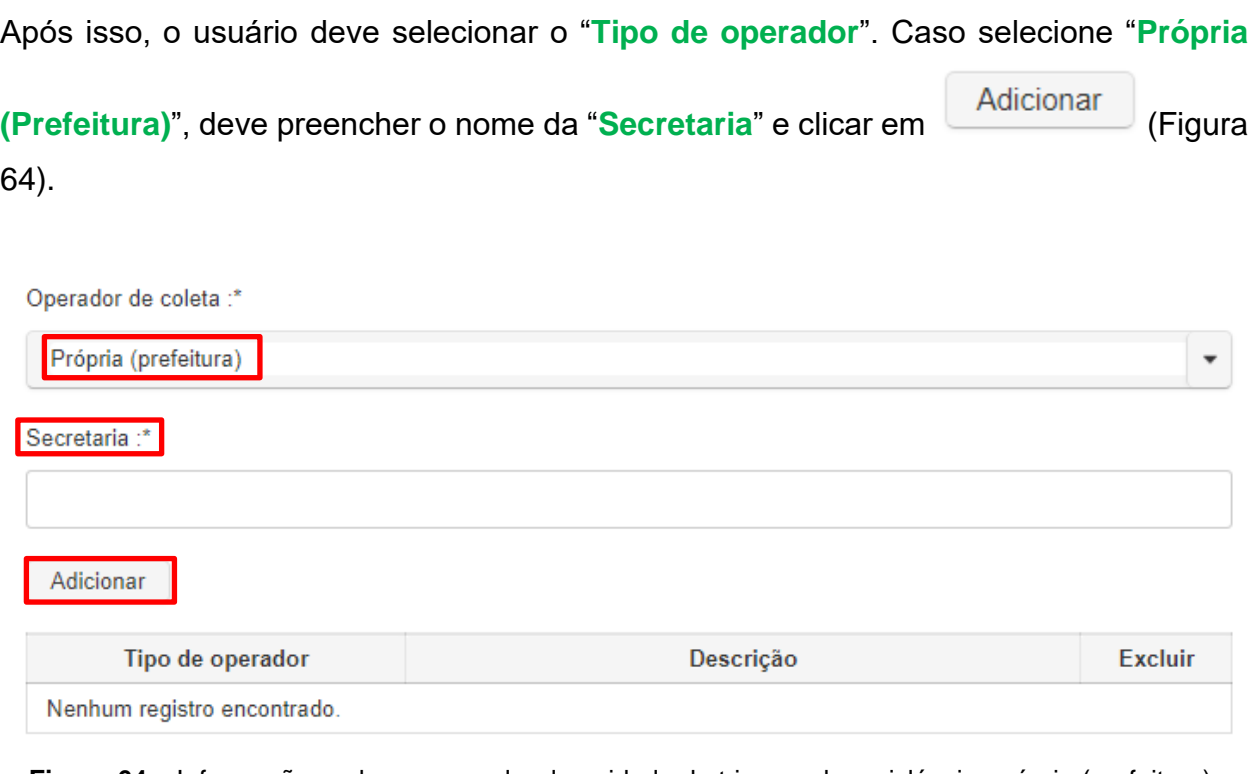

**Figura 64 –** Informações sobre o operador da unidade de triagem de recicláveis: própria (prefeitura).

Caso selecione "**Empresa Privada**" ao clicar em  $\bullet$  o usuário deverá adicionar os dados da empresa, devendo preencher todas as informações requeridas (CNPJ, razão social, nome fantasia), clicar em salvar e clicar em **Adicionar** . Caso clique em **Q** e em seguida em <u>Pesquisar</u> o usuário poderá visualizar a lista de todas as empresas já cadastradas, selecionar uma delas e clicar em (Figura 65).

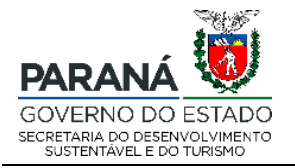

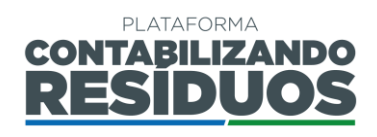

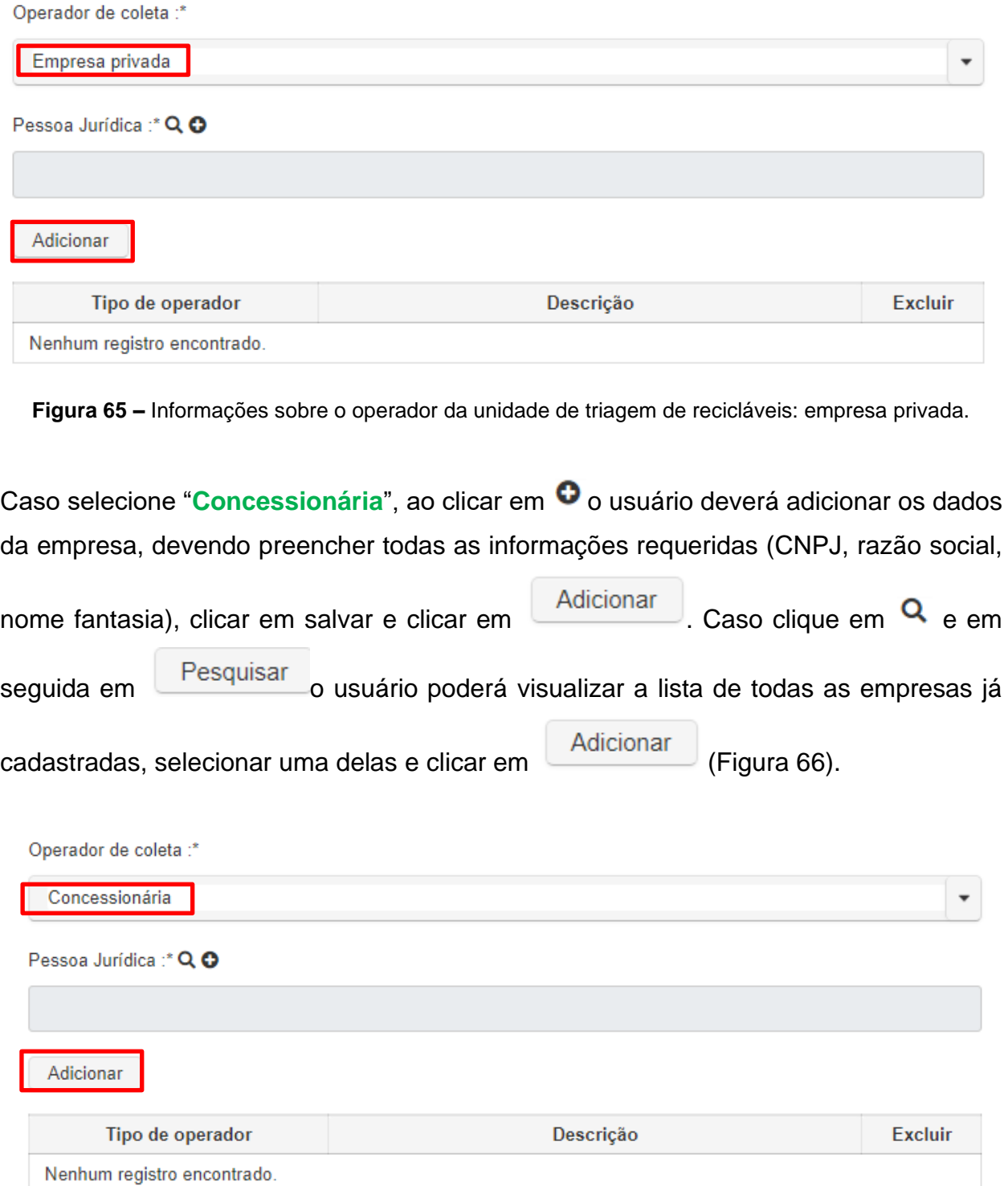

**Figura 66 –** Informações sobre o operador da unidade de triagem de recicláveis: própria (prefeitura).

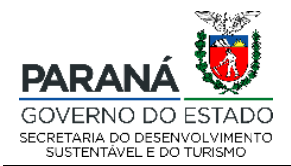

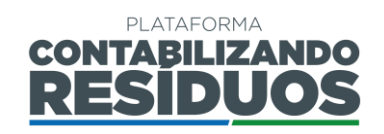

Caso selecione "Associação/Cooperativa de materiais recicláveis", ao clicar em <sup>O</sup> o usuário deverá adicionar os dados da empresa, devendo preencher todas as informações requeridas (CNPJ, razão social, nome fantasia), clicar em salvar e clicar em

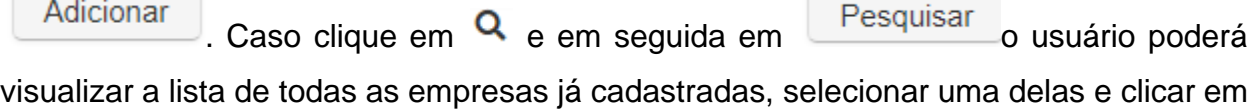

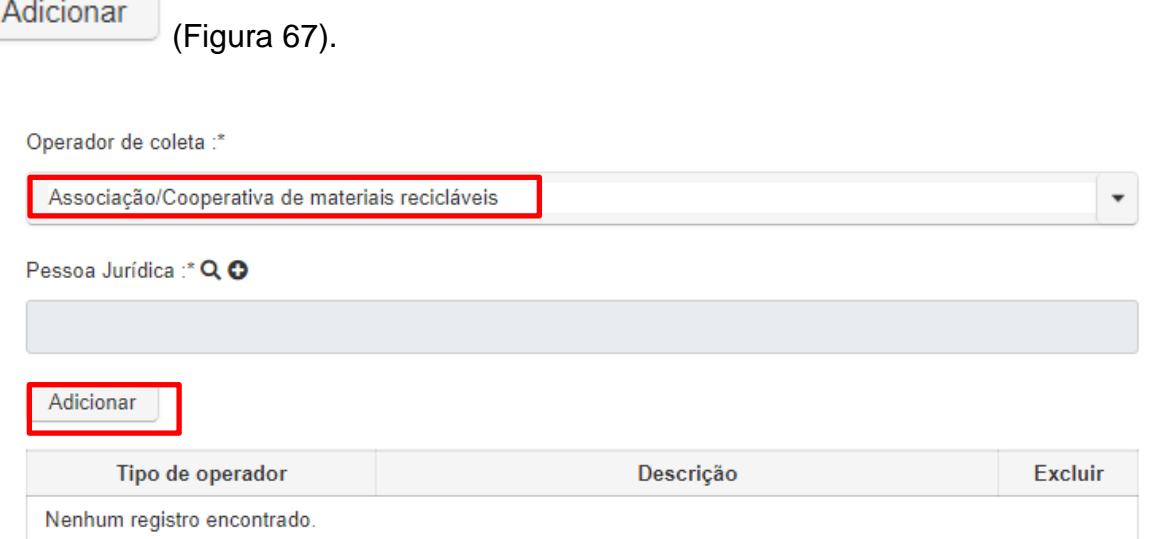

**Figura 67 –** Informações sobre o operador da unidade de triagem de recicláveis: associação/cooperativa.

Caso selecione "**Consórcio**", deve indicar o "**Nome do consórcio**" (Figura 68).

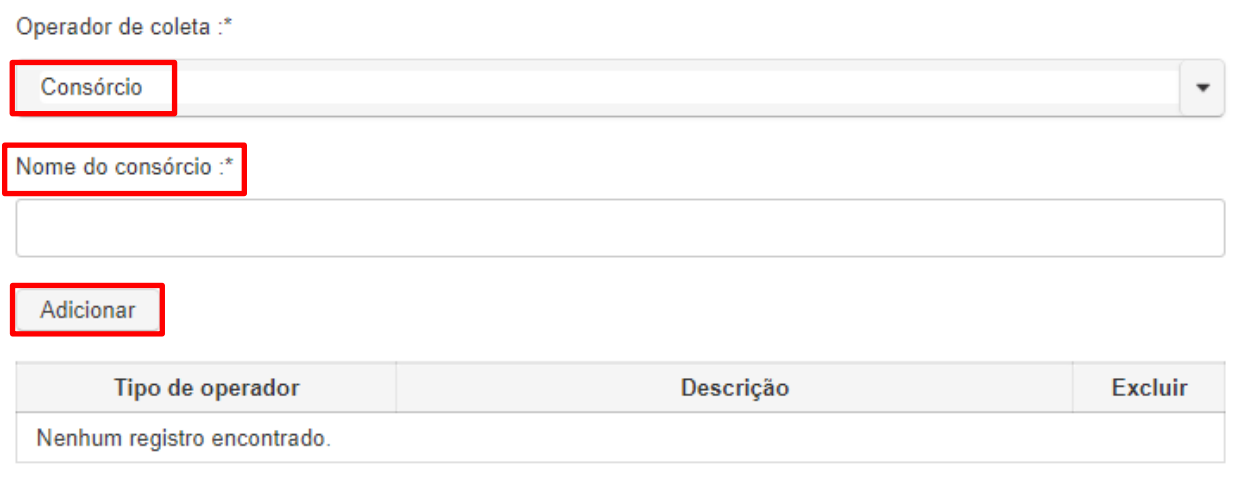

**Rua Desembargador Motta, 3384 | Mercês | Curitiba/PR | CEP 80430.200 Figura 68 –** Informações sobre o operador da unidade de triagem de recicláveis: consórcio.

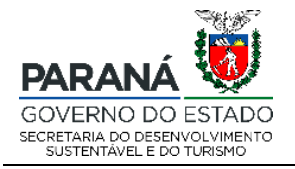

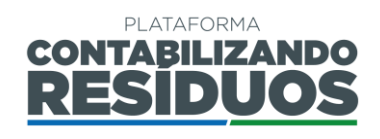

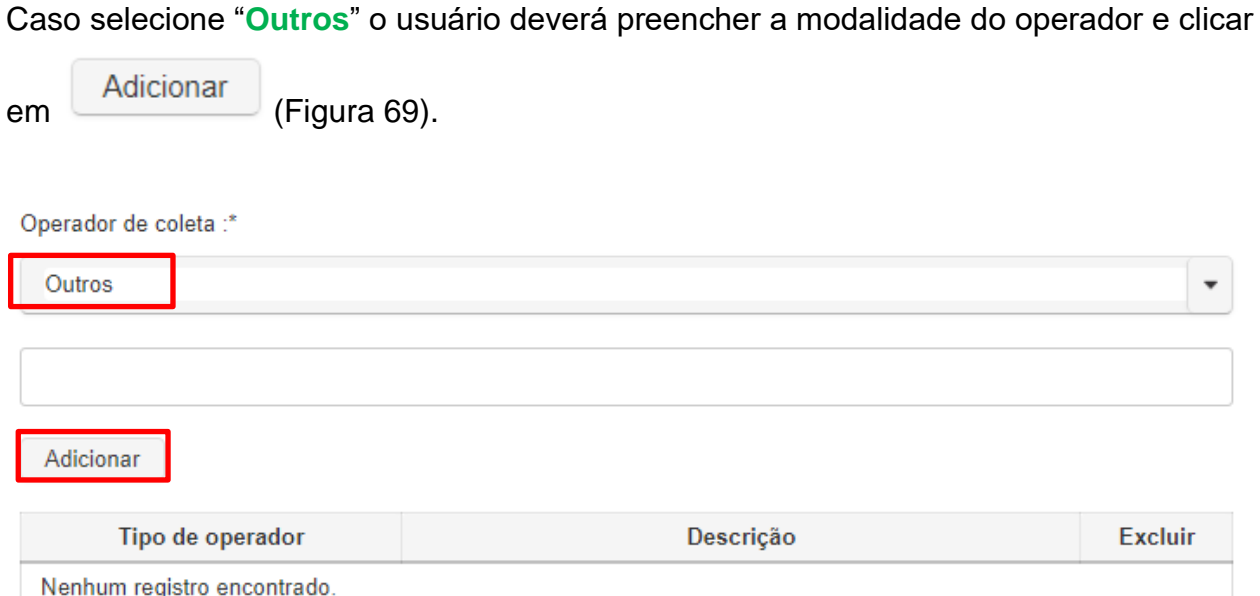

**Figura 69 –** Informações sobre o operador da unidade de triagem de recicláveis: outros.

Na sequência o usuário deve preencher os dados de licenciamento ambiental, como "**N° da Licença**", "**Órgão Licenciador**", inserir o arquivo em (.pdf, .odt ou .doc) da licença,

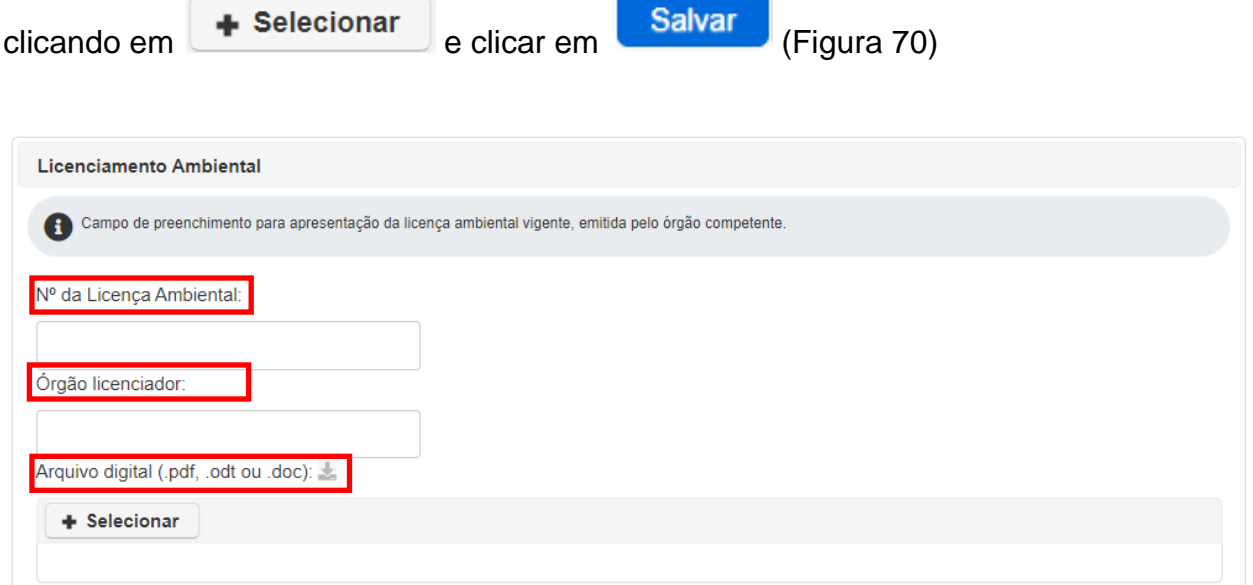

**Figura 70 –** Informações sobre o licenciamento ambiental da unidade de triagem de recicláveis.

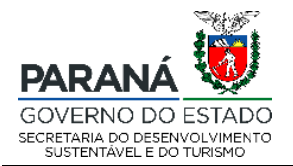

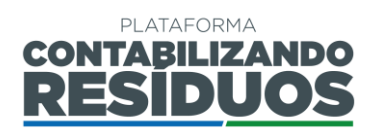

Por fim, o usuário deve preencher os dados dos materiais recicláveis, como "**Tipo de material reciclável**" (papel, plástico, vidro, metal e/ou outros), "**Quantidade coletada (tonelada/ano)**" por tipo de material, "**Quantidade comercializada (tonelada/ano)**" por tipo de material, "**Custo médio do material comercializado (R\$/tonelada)**" e clicar em

Adicionar

(Figura 71). Para cada tipo de material reciclável o usuário deve realizar

o procedimento descrito acima

| Tipo de material reciclável:        |                                           |                                                        |                                                          |         |
|-------------------------------------|-------------------------------------------|--------------------------------------------------------|----------------------------------------------------------|---------|
| Selecione                           |                                           |                                                        |                                                          |         |
| Quantidade coletada (tonelada/ano): | Quantidade comercializada (tonelada/ano): | Custo médio do material comercializado (R\$/tonelada): |                                                          |         |
|                                     |                                           |                                                        |                                                          |         |
| Adicionar                           |                                           |                                                        |                                                          |         |
| Tipo de material reciclável         | Quantidade coletada (tonelada/ano)        | Quantidade comercializada (tonelada/ano)               | Custo médio do material comercializado<br>(R\$/tonelada) | Excluir |
| Nenhum registro encontrado.         |                                           |                                                        |                                                          |         |

**Figura 71 –** Informações sobre os tipos de materiais recicláveis da unidade de triagem.

Após clicar em adicionar, caso o usuário deseje editar alguma das informações preenchidas, deve clicar em "Alterar" no ícone **.** Caso o usuário deseja excluir as informações preenchidas, deve clicar em "**Excluir**", no ícone **x**.

**Importante**: Caso exista mais de uma unidade de triagem no município, o usuário deve repetir o procedimento acima para cada uma delas.

Após finalizar o preenchimento de todas as informações pertinentes e clicar em

<span id="page-43-0"></span>Salvar e avancar

o sistema irá direcionar o usuário para o Passo 07.

#### **2.2.1 Passo 08/09**

O Passo 08 consiste no preenchimento dos dados de "**Recursos financeiros**".

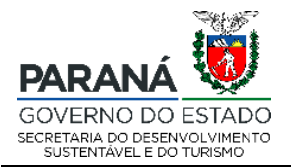

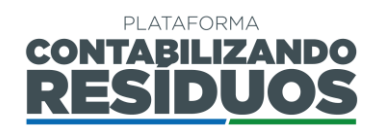

Primeiramente o usuário deve indicar se "**Realiza cobrança de taxa específica para os serviços de gerenciamento de resíduos sólidos?**". Caso selecione "**Sim**" deve preencher se a cobrança é por "**Taxa**" ou "**Tarifa**" e qual o "**Valor médio cobrado por unidade (R\$/mês)**" (Figura 72).

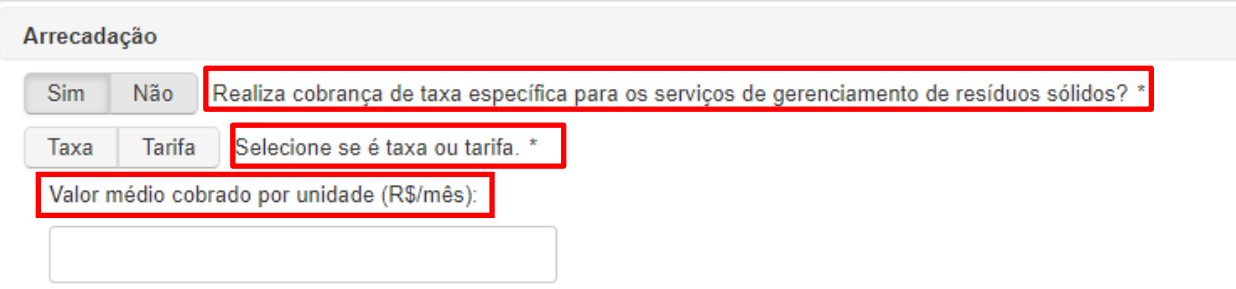

**Figura 72 –** Informações sobre a cobrança de taxa ou tarifa para os serviços de resíduos sólidos.

Deve preencher também qual a "**Forma de cobrança**" (boleto específico, conta de água, conta de energia ou IPTU), a "**Base de cálculo para a cobrança**" (área construída, consumo de água/energia, frequência de coleta, quantidade média gerada de resíduos sólidos urbanos ou tipo de uso do imóvel), o "**Valor médio mensal arrecadado com a Taxa/Tarifa (R\$/mês)**", a "**Taxa de inadimplência (%)**" e se "**Há subsídio do município**" (Figura 73).

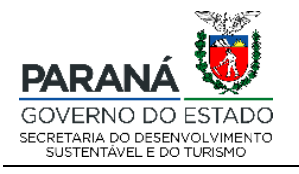

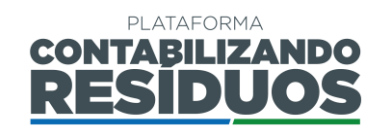

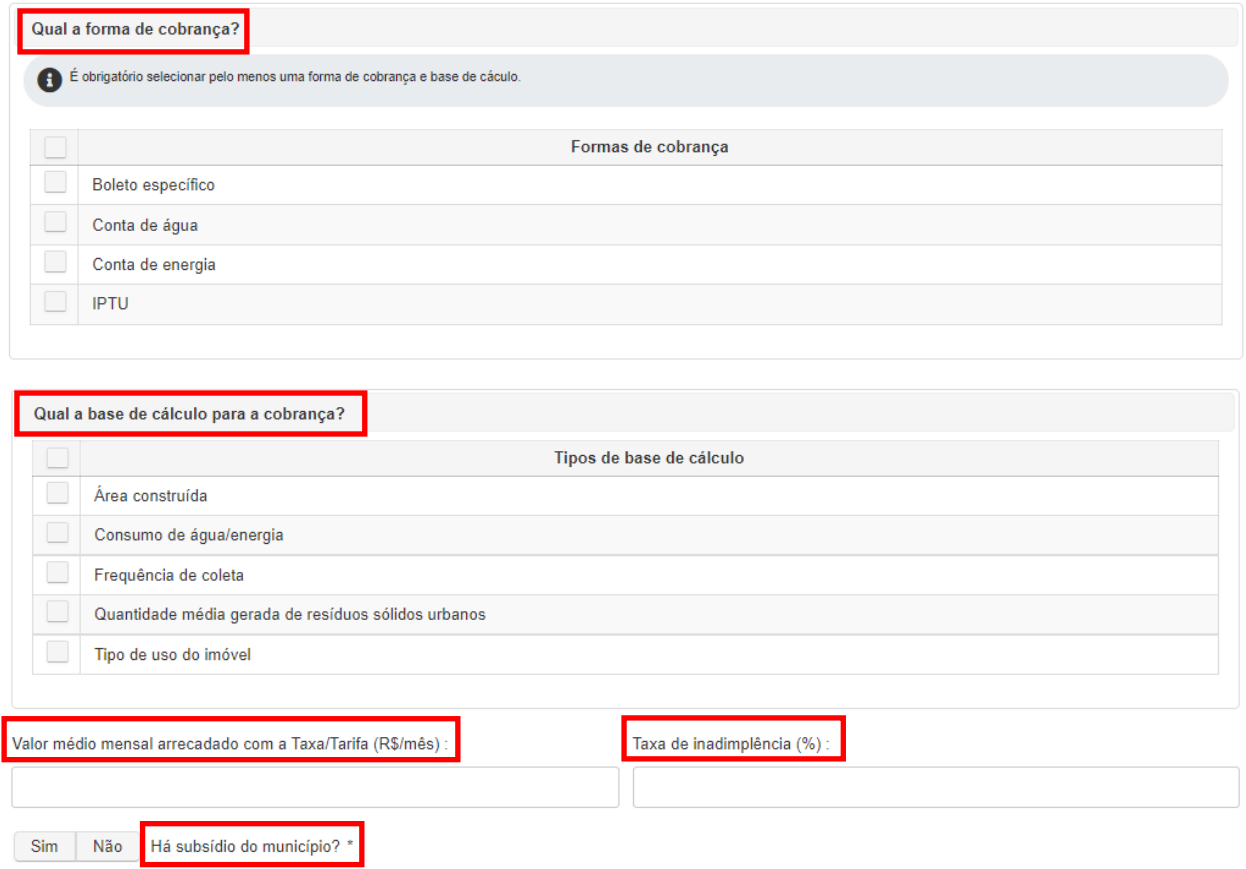

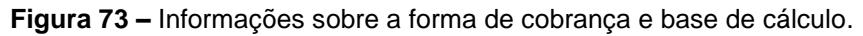

Por fim, deve preencher os "**Custos"** anuais relacionados aos resíduos não recicláveis (coleta, transbordo, tratamento, etc.) e aos resíduos recicláveis (coleta, triagem, etc.) (Figura 74).

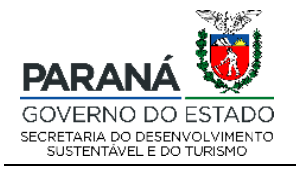

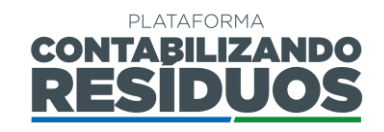

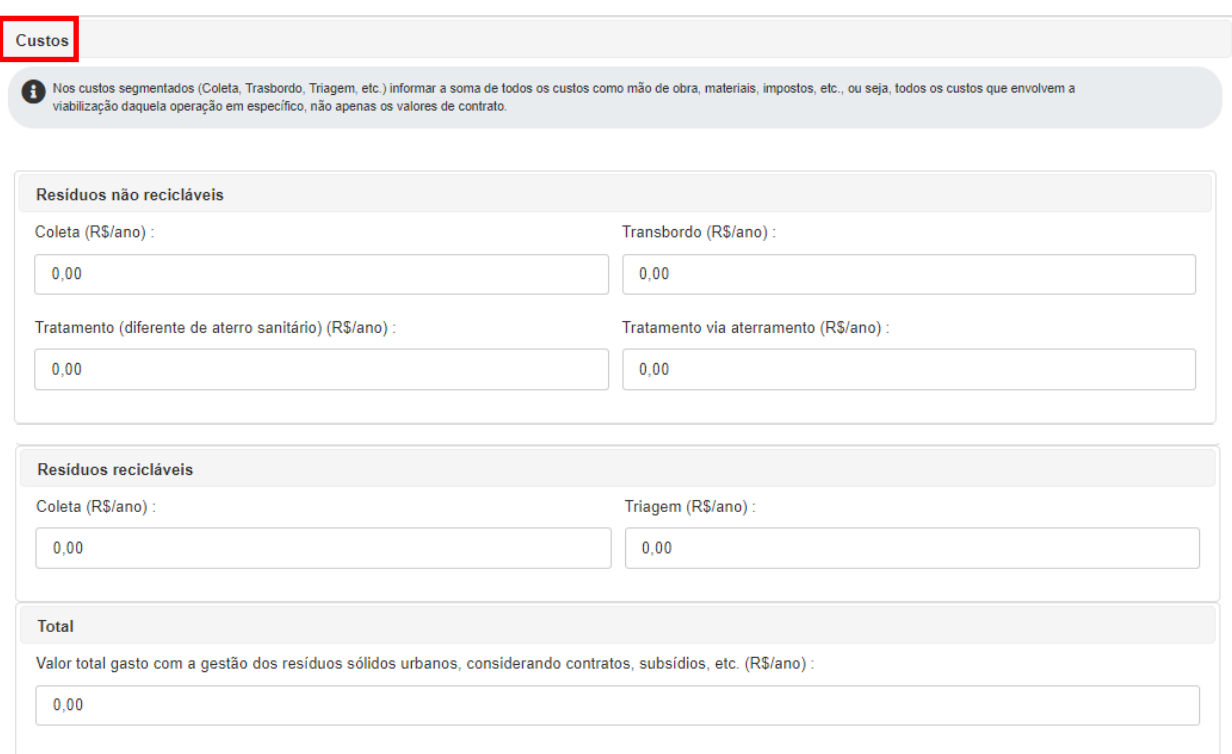

<span id="page-46-0"></span>**Figura 74 –** Informações sobre os custos com a gestão dos resíduos sólidos urbanos.

#### **2.2.1 Passo 09/09**

O Passo 09 consiste no preenchimento dos dados de "**Programa de Educação Ambiental**".

Nesse passo o usuário deve preencher se "**Existem programas educacionais ambientais com foco em resíduos sólidos?**". Caso selecione sim, deve inserir o

"**Nome**" e o "**Número de eventos (anual)**" e clicar em (Figura 75).

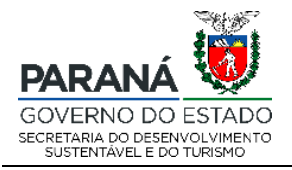

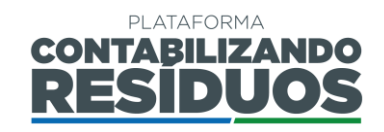

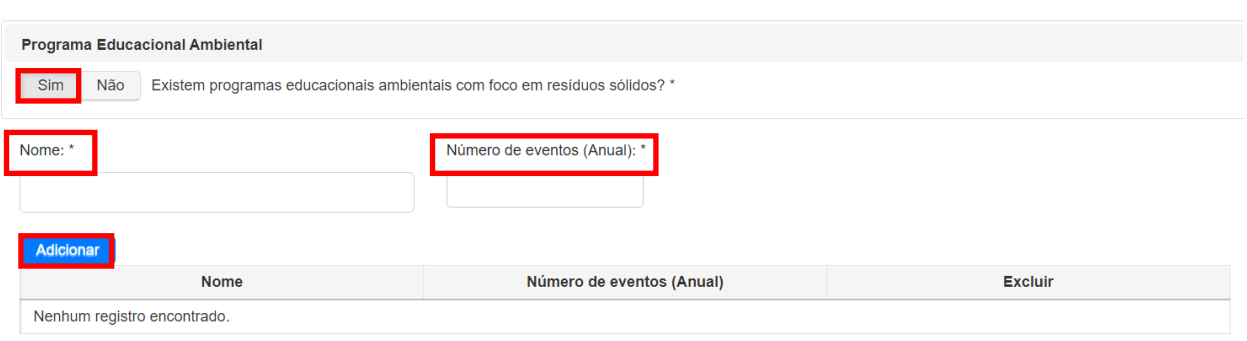

**Figura 75 –** Informações sobre os programas de educação ambiental do município.

Por fim, deve indicar se "**Existem canais de comunicações entre o município e a população?**". Caso selecione sim, deve preencher "*E-mail*", "*Whatsapp*", "**Telefone**"

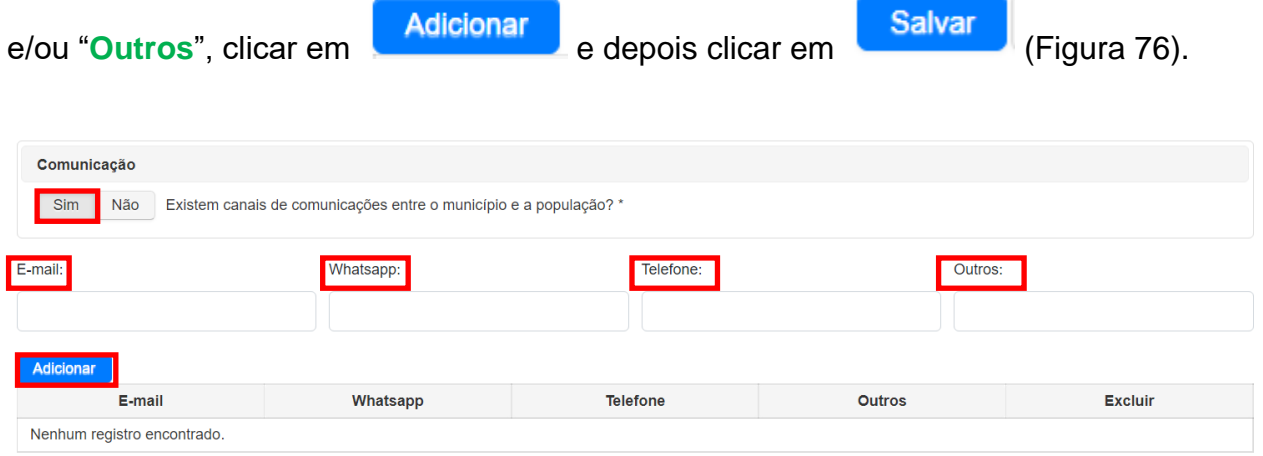

**Figura 76 –** Informações sobre os canais de comunicação do município.

**Importante**: Caso exista mais de um programa educacional ambiental com foco em resíduos sólidos no município, o usuário deve repetir o procedimento acima para cada um deles.

**Importante**: Caso exista mais de um canal de comunicações entre o município e a população, o usuário deve repetir o procedimento acima para cada um deles.

Após finalizar o preenchimento de todos os passos o usuário retorna a página inicial e para submeter o envio dos dados deve clicar em "**Finalizar inserção dos dados de** 

**RSU**", no ícone (Figura 77).

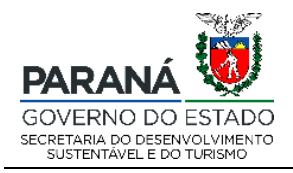

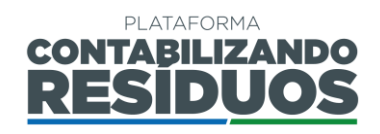

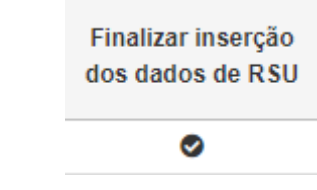

**Figura 77 –** Finalização da inserção dos dados de RSU.

Aparecerá um aviso para que o usuário confirme a veracidade de todas as informações e submeta o registro de dados, devendo o mesmo clicar em "**sim**" para prosseguir (Figura 78).

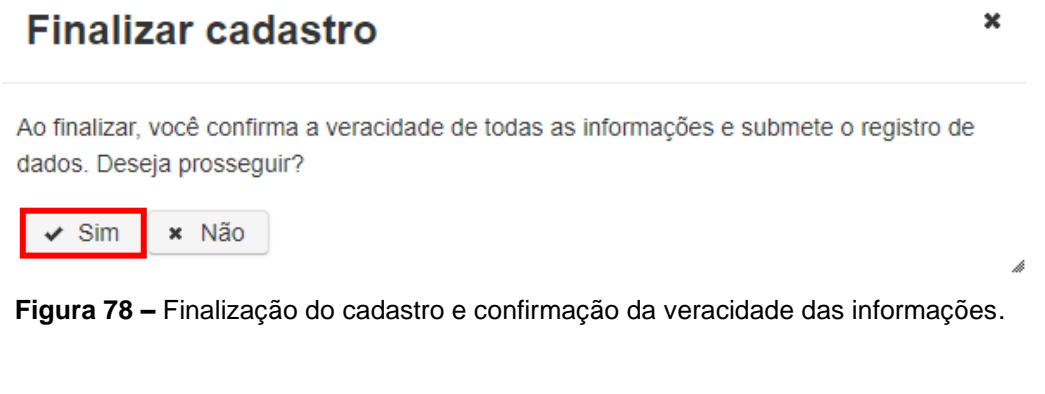

Após finalizar o preenchimento, o status indicado em "**Situação**" muda para "**Preenchido**" (Figura 79).

> Situação de inserção dos dados de RSU

Preenchido

**Figura 79 –** Alteração da situação para "Preenchido" após finalização do cadastro.

Assim, o usuário já poderá emitir o comprovante de preenchimento clicando em "**Comprovante de inserção dos dados de RSU**" no ícone (Figura 80).

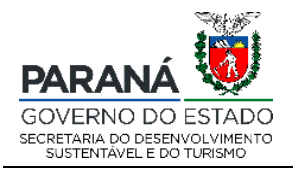

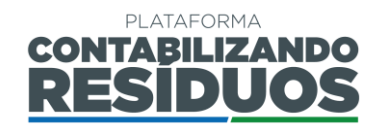

Comprovante de inserção dos dados de RSU

#### 齿

**Figura 80 –** Emissão do comprovante de inserção dos dados de RSU.

Caso o gestor solicite complementações, o status indicado em "**Situação**" muda para "**Em adequação**" (Figura 81). Nesse caso, o usuário deve editar novamente as informações (Figura 82) e finalizar, para submeter ao gestor.

> Situação de inserção dos dados de RSU

Em adequação

**Figura 81 –** Alteração da situação para "Em adequação" após solicitação de complementação do gestor.

Lançar dados de RSU

## $\mathbb{Z}$  A

**Figura 82 –** Opção de lançar dados de RSU reaberta para complementações.

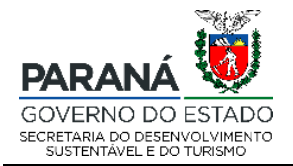

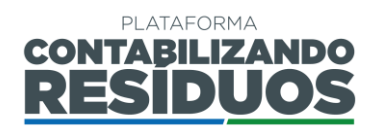

#### <span id="page-50-0"></span>**2.3 COMPROVANTE DE PREENCHIMENTO DOS DADOS DE RESÍDUOS SÓLIDOS URBANOS**

Quando o usuário finaliza o preenchimento dos dados de Resíduos Sólidos Urbanos (RSU) a qualquer momento pode realizar o download do "**Comprovante**" de inserção dos dados na plataforma, clicando em no ícone (Figura 83).

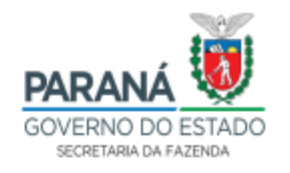

#### DECLARAÇÃO DE INSERÇÃO ANUAL DE DADOS NA PLATAFORMA CONTABILIZANDO RESÍDUOS DO GOVERNO DO ESTADO DO PARANÁ

Declaro para os devidos fins, que o município realizou adequadamente a inserção de dados na plataforma digital CONTABILIZANDO RESÍDUOS no dia 22/09/2021 às 18:31, tendo como concluídas as obrigações, para o corrente ano, em atendimento a Lei Estadual nº 20.607/2021 e a Resolução Conjunta SEDEST/IAT nº 020/2021.

O presente documento tem validade até a data de 31 de março do ano subsequente, podendo perder sua legitimidade caso sejam constatadas divergências na autenticidade ou inconsistência de dados.

Por ser expressão da verdade, firma-se a presente.

Curitiba, de ∴de ∴∴.

**Figura 83 –** Comprovante de inserção dos dados de RSU.

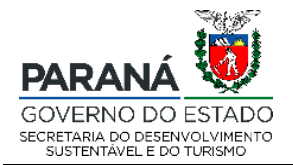

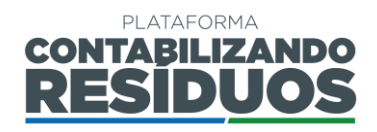

### <span id="page-51-0"></span>**2.4 EMISSÃO DO RELATÓRIO DE RSU**

Quando o usuário finaliza o preenchimento dos dados de Resíduos Sólidos Urbanos (RSU), a qualquer momento, pode realizar a emissão do relatório no campo "**Gerar/Visualizar relatório de RSU**" de inserção dos dados na plataforma, clicando em

no ícone (Figura 84). O Layout do relatório emitido pela plataforma, contendo todas as informações preenchidas pelo usuário, é apresentado na Figura 85.

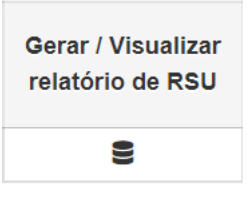

**Figura 84 – ícone de geração/visualização do relatório de RSU**

Relatório Gerado em 01/09/2021

Página 1 de 8

## PLATAFORMA DIGITAL CONTABILIZANDO RESÍDUOS MÓDULO - RESÍDUOS SÓLIDOS URBANOS

Os dados apresentados abaixo referem-se à gestão municipal de resíduos sólidos urbanos do ano de 2020 do Município Almirante Tamandaré.

IDENTIFICAÇÃO DO USUÁRIO

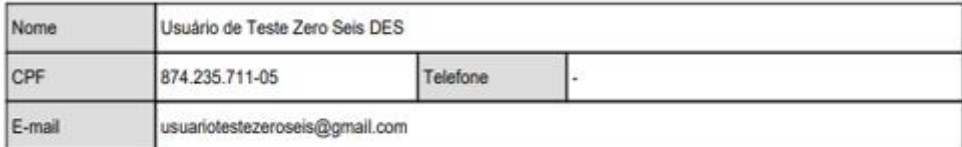

1 IDENTIFICAÇÃO DO MUNICÍPIO

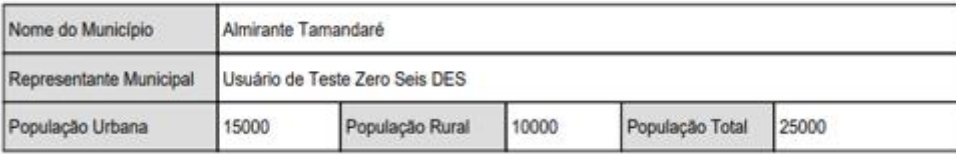

**Figura 85 – Layout do relatório emitido pela plataforma**

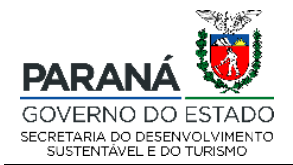

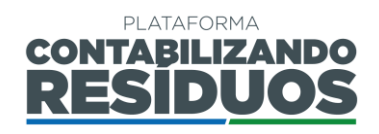

# <span id="page-52-0"></span>**3. CONSIDERAÇÕES FINAIS**

Conforme dispõe a Resolução Conjunta SEDEST/IAT n° 020, de 20 de julho de 2021 a plataforma digital CONTABILIZANDO RESÍDUOS objetiva:

- I. Coletar e sistematizar dados sobre a prestação de serviços públicos de gestão e gerenciamento de resíduos sólidos no âmbito municipal;
- II. Monitorar a gestão e o gerenciamento dos resíduos sólidos desde sua geração até sua destinação final no âmbito municipal;
- III. Monitorar e avaliar a eficiência da gestão e gerenciamento dos resíduos sólidos no âmbito municipal;
- IV. Gerenciar a logística reversa dos setores que são obrigados a estruturar e implementar sistemas de logística reversa conforme regulamentações afins, por meio do cadastro dos Plano de Logística Reversa (PLRs);
- V. Acompanhar a execução dos sistemas de logística reversa por meio do cadastro dos Relatórios Comprobatórios do Plano de Logística Reversa (RCPLRs);
- VI. Possibilitar a prestação de informações pelos setores obrigados à operacionalização de sistemas de logística reversa de produtos pós-consumo e suas embalagens comercializadas no Paraná;
- VII. Possibilitar o registro de entidades gestoras e empresas aderentes aos sistemas de logística reversa.

Sendo assim, o módulo LR da plataforma digital CONTABILIZANDO RESÍDUOS se mostra estratégico para atendimento dos objetivos I, II e III da respectiva resolução.

## **DEPARTAMENTO DE POLÍTICAS AMBIENTIAS – DIPAM**

Coordenadoria de Gestão Ambiental – CGA Tel.: (41) 3304 7848 E-mail: contabilizando.residuos@sedest.pr.gov.br